## **Diseñador de Tejados** Apéndice A Guía de Usuario

El diseñador e tejados le facilita la tarea de definir y colocar los tejados de usuario en su proyecto. Puede empezar el Diseñador de Tejados independientemente, del grupo de programas de myHouse, simplemente apretando Empezar y después seleccionando Diseñador de Tejados. Puede empezar el Diseñador de tejados desde dentro de myHouse apretando el icono del tejado que aparece en la barra de herramientas horizontal; luego apriete el icono del Diseñador de tejados de la barra de herramientas vertical, en la parte izquierda de la pantalla.

El programa del Diseñador de Tejados funciona desde varias ventanas. Con esta ayuda puede diseñar independientes y apropiados tejados para dar a su plano o a su diseño una superficie de suelo especial. Este programa muestra el proceso de diseño en varias ventanas, pero al mismo tiempo, sólo puede diseñar sin embargo en la que se encuentra activa. El programa del Diseñador de Tejados empieza con la ventana mostrada en la figura 1.

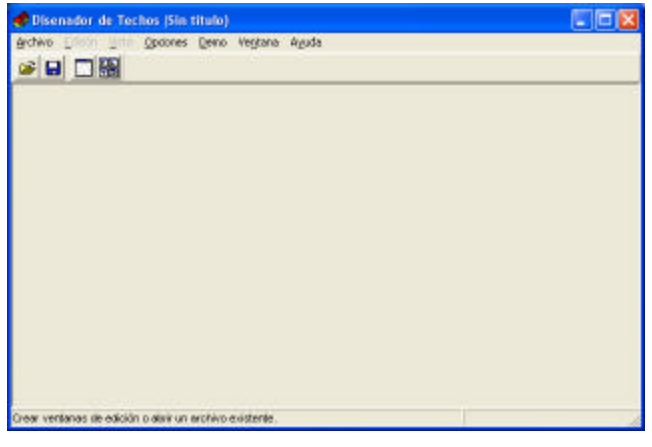

Para abrir las ventanas-editor, debe apretar sobre el icono **de o** desde el menú <sup>'</sup>ventana'. Apretando sobre el icono  $\frac{E}{E}$ , las cuatro ventanas de edición se abren al mismo tiempo, como se muestra en la figura 2.

*Nota: hay una descripción detallada de los comandos de las ventanas del Diseñador de Tejados en la siguiente sección.*

La pantalla se divide en las siguientes partes:

- Línea superior del menú Archivo Editar Vista Opciones Ventana Ayuda - Línea superior de iconos

**ND R C W X O A C C O O L R X R C - K** 

- Línea inferior de información: X,Y ubicación de las coordenadas del cursor para una edición exacta. Debe ver estos valores o en pulgadas o en centímetros.
- Las cuatro ventanas de edición

Las cuatro ventanas de edición son las siguientes:

Vista superior  $(X, Y)$ Vista frontal (X,Z) Vista lateral (Y,Z)

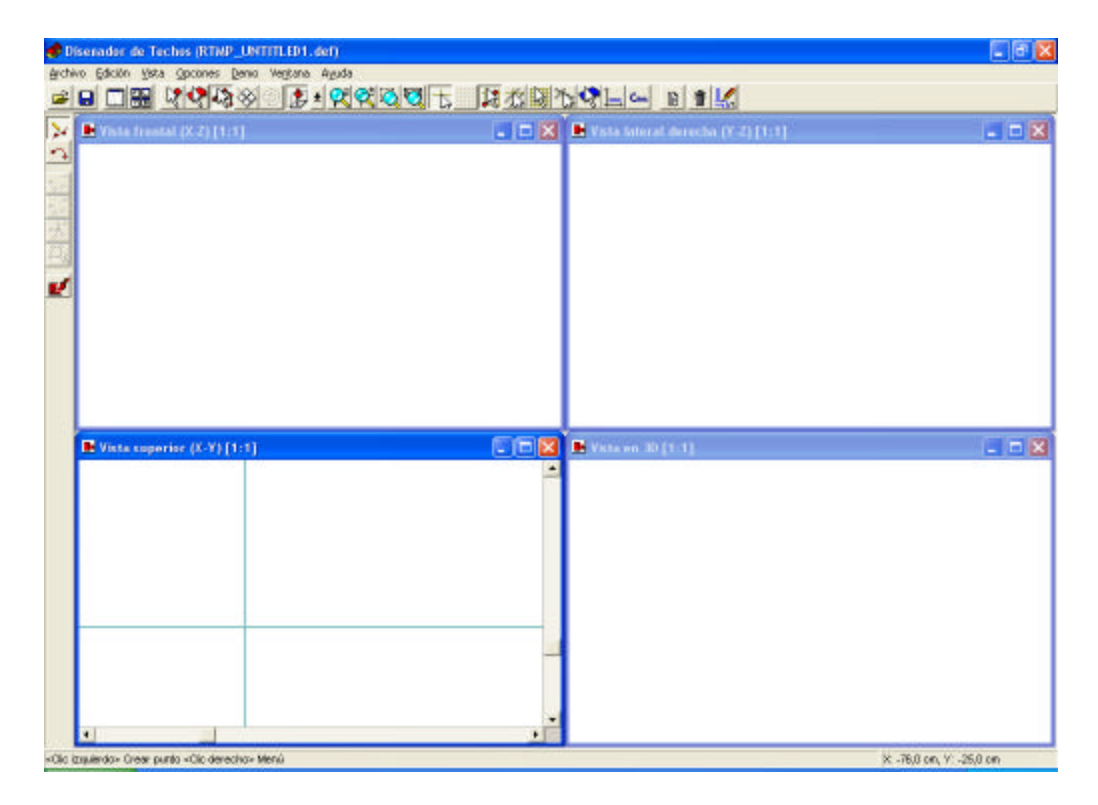

Y la vista 3D, ventana axonométrica Vamos ahora a vr los elementos con más detalle.

## **1. Línea superior del menú**

El siguiente nuevo menú aparece con el editor de ventanas: Archivo Editar Vista Opciones Ventana Ayuda

### 1.1 Comandos del menú Archivo

En el menú Archivo, los siguientes comandos son ejecutables:

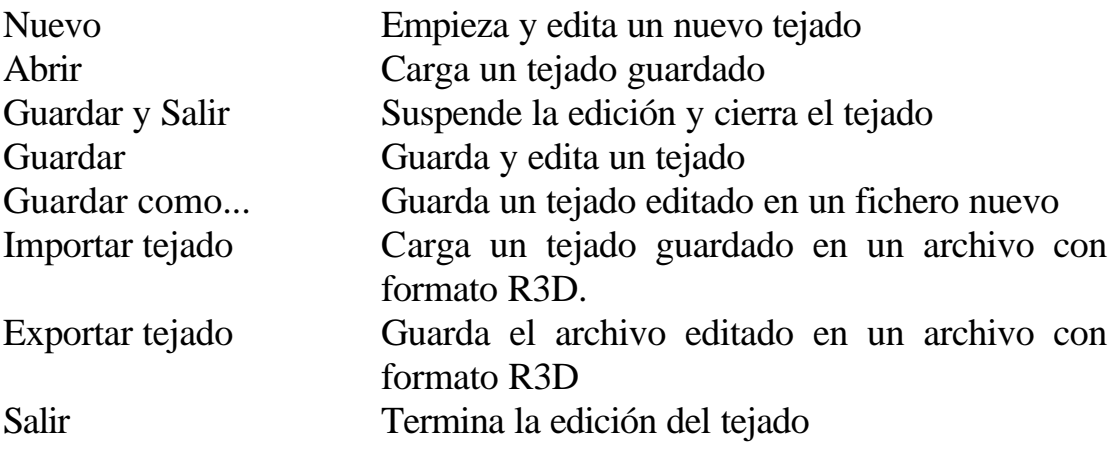

#### **1.1.1 Nuevo empezar y editar un tejado nuevo**

Puede empezar un nuevo plano de tejado llamando al comando Nuevo. Un tejado consta de tres partes:

 El tejado; La capa de contorno del tejado; La capa de contorno de la pared;

El tejado puede consistir en puntos, líneas, o planos colocados en el espacio. Un llamado también nivel de contorno del tejado puede también formar parte de un tejado. Puede cargarlo del editor de tejados desde un archivo guardado o haga cualquier forma con el contorno del tejado. En la vista superior (X-Y), el contorno del tejado contiene una serie de contornos (líneas y arcos), los cuales representan polígono cercado, el cual es normalmente el perímetro del tejado. Llamando al editor de tejados nuevo; el programa mantiene una serie de contornos- colocados donde existían previamente- y podrá diseñar un nuevo tejado alrededor de este. Este contorno del polígono también ayuda la edición de tejado en auto-edición. En estas circunstancias, deberá añadir una definición de plano de un tejado para el contorno poligonal (ver capítulo 4). De lo contrario, no necesitará el contorno del polígono. Pero para auto edición debe usarlo como una guía para la edición del plano del tejado para ayudarle en el proceso de edición. De la misma manera, la edición puede guiarse por el contorno de la pared que puede obtener del programa editor de planos de myHouse; el cual contiene el contorno de construcción (perímetro)del edificio.

Puede usarlo también como una guía para el proceso de edición, pero no es parte del nuevo tejado. Las capas de contorno superponen el plano X-Y en la vista de la ventana (X-Y), donde estas son más útiles y visibles.

### **1.1.2 Abrir Cargar un tejado guardado**

Puede cargar un tejado guardado con un formato de fichero .DEF con el comando Abrir.

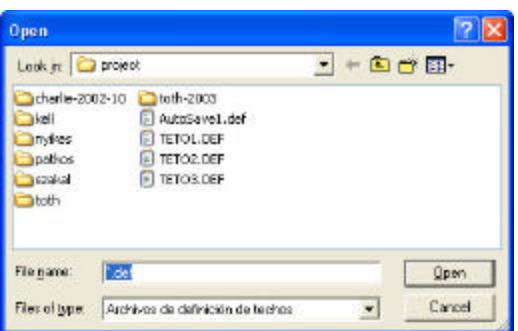

En la ventana Abrir, puede elegir los ficheros requeridos del directorio deseado y luego, puede cargarlo al editor de tejados. Cuando guarda un tejado editado, todos los datos acerca del tejado se guardan en un archivo con el formato .DEF. podrá cargar los archivos guardados simplemente eligiendo este comando. Este archivo contiene el tejado y los contornos adheridos también.

# **1.1.3 Guardar y Salir Suspender la edición y cerrar el tejado**

Si desea terminar la edición del tejado que se muestra en la pantalla, aprieta justo sobre el comando Cerrar. Si trabaja sobre un tejado y no se ha guardado, el programa le guardará los cambios si responde que Si como se ve abajo. Cómo responder:

Si en este cambio todos los cambios se guardaran en el fichero cuyo nombre se muestra en la parte superior, sobrescribiendo la primera versión que había de este archivo.

No en este caso el plano no se guardará, todos los cambios se perderán y ha salido del plano dejando el fichero existente sin modificar.

# **1.1.4 Guardar el tejado editado**

Con este comando, su plano del tejado se guardará en el archivo cuyo plano se muestra en la parte superior de la ventana del programa. Mientras guarda, los tejados editados se guardarán con el nombre .DEF que corresponde al formato del fichero. El fichero guardado contiene el tejado y también los contornos adheridos.

### **1.1.5 Guardar como... Guarda el tejado editado con un nuevo nombre para el fichero**

Escribiendo el nombre del archivo del tejado., el tejado editado se guardará con el nombre .DEF que corresponde al formato del fichero. El fichero contendrá tanto el tejado como los contornos adheridos.

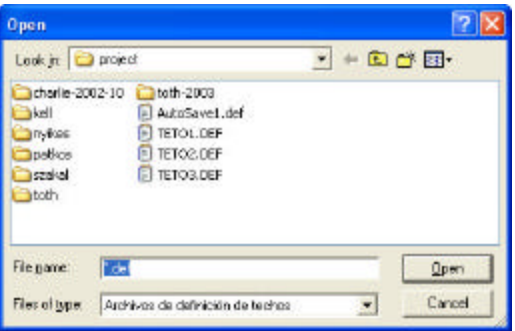

### **1.1.6 Importar un tejado Cargar un tejado guardado en un formato de archivo R3D**

Puede volver a cargar un tejado previamente guardado en un formato de fichero .DEF al módulo del plano del tejado. Mientras que importa, todos los contornos de las capas se borraran de la pantalla y sólo el tejado se cargará en el archivo R3D. El programa Modeler 3D puede también abrir el formato de archivo R3D con su ayuda, también puede relacionar los modelos hechos por el editor de tejados en una biblioteca.

### **1.1.7 Exportar un tejado Guardar un archivo editado en un formato de archivo R3D**

Puede guardar un tejado sin tener que guardar también sus líneas de contorno , y con la ayuda del programa MODELER, puede también colocarlo y guardarlo en una biblioteca. El sistema de myHouse soporta este formato de biblioteca, y por esto el tejado se guarda directamente como una unidad de biblioteca lista. Es por eso, que necesita guardar un tejado en un fichero soportado por el programa MODELER; por ejemplo en el archivo R3D sólo se tiene la definición de los puntos, líneas, planos, y los cortes.

### **1.1.8 Salir Terminar la edición del tejado**

Use este comando cuando haya terminado su trabajo sobre el tejado mostrado en la pantalla. Si edita el tejado y no la ha guardado todavía, el programa le preguntará si quiere guardar los cambios.

### *Cómo responder*

Si en este caso todos los cambios se guardaran en el fichero cuyo nombre está sobrescrito sobre el que había de la versión anterior del fichero y existe de l programa.

No en este caso el plano no se guardará, todos los cambios se perderán y se saldrá del plano dejando el archivo sin modificar y también se saldrá del programa editor de tejados.

### **1.2 Editar**

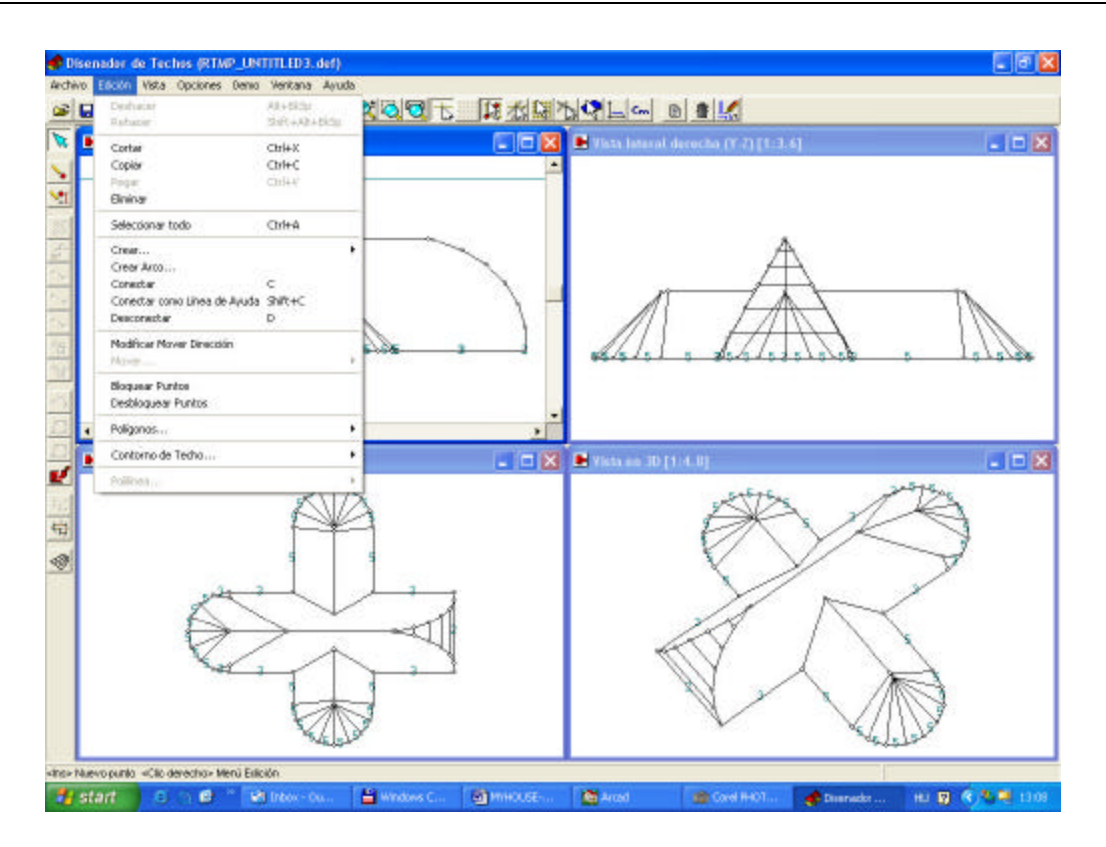

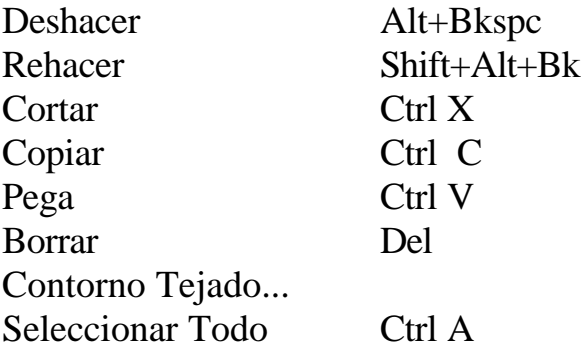

Puede ejecutar las siguientes tareas desde el menú Editar:

### **1.2.1 Funciones Deshacer/ Rehacer**

Las funciones Deshacer y Rehacer sirven para cancelar un comando ejecutado previamente o ejecutar el comando un comando cancelado previamente. El comando cuya función sea la de "deshacer", o "rehacer" se muestra en la línea del menú, por lo que puede comprobar los efectos de las funciones con anterioridad, con la seguridad e deshacer simplemente los efectos de un comando indeseado.

Muy a menudo, en lugar de usar la función de Borrar resulta más eficiente eliminar los resultados editados en el plano con otros comandos del programa. En ese caso, recomendamos

Usar la función Deshacer. ejemplo: un tejado mostrado en la pantalla. Desea mover unos cuantos puntos de este unos centímetros hacia fuera. Debe elegir los puntos y moverlos.

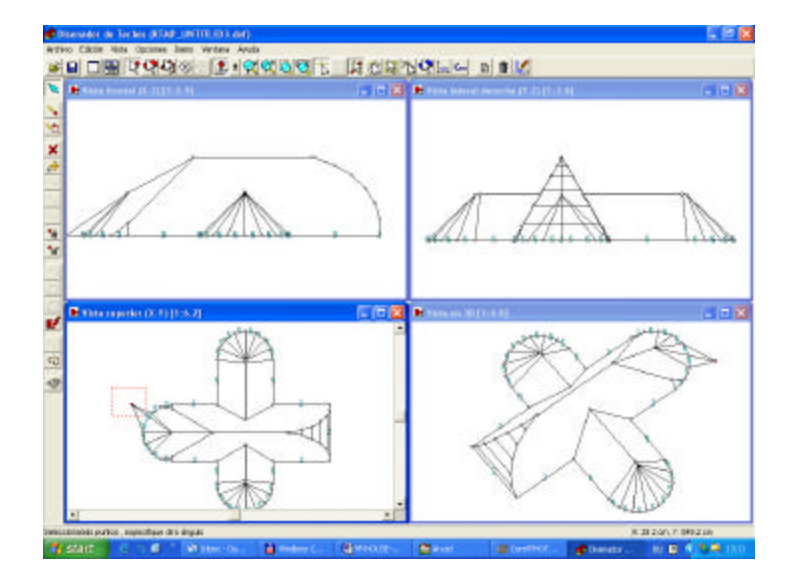

Después de moverlos, se dará cuenta que los puntos que ha movido no son los puntos correctos. Usando la función Deshacer, puede restaurar la ubicación previa de los puntos. Los comandos reubican todos los puntos movidos a la vez. Estas son funciones multinivel, lo que quiere decir existe la posibilidad de ejecutar los comandos Deshacer y Rehacer repetidamente. La cantidad de veces que puede hacer estos cambios dependerá de la cantidad de memoria y de la tarea sobre la que esté trabajando. Si el programa no puede volver hacia atrás, se lo dirá el programa marcando la tarea deseada del menú en color gris.

Todo lo de arriba se aplica de manera similar a la función Rehacer, pero este lleva acabo el comando que previamente ha cancelado por medio de la función Deshacer. Puede hacer referencia a estas funciones simplemente apretando Alt+ Bkspc o Shift+Alt+Bk.

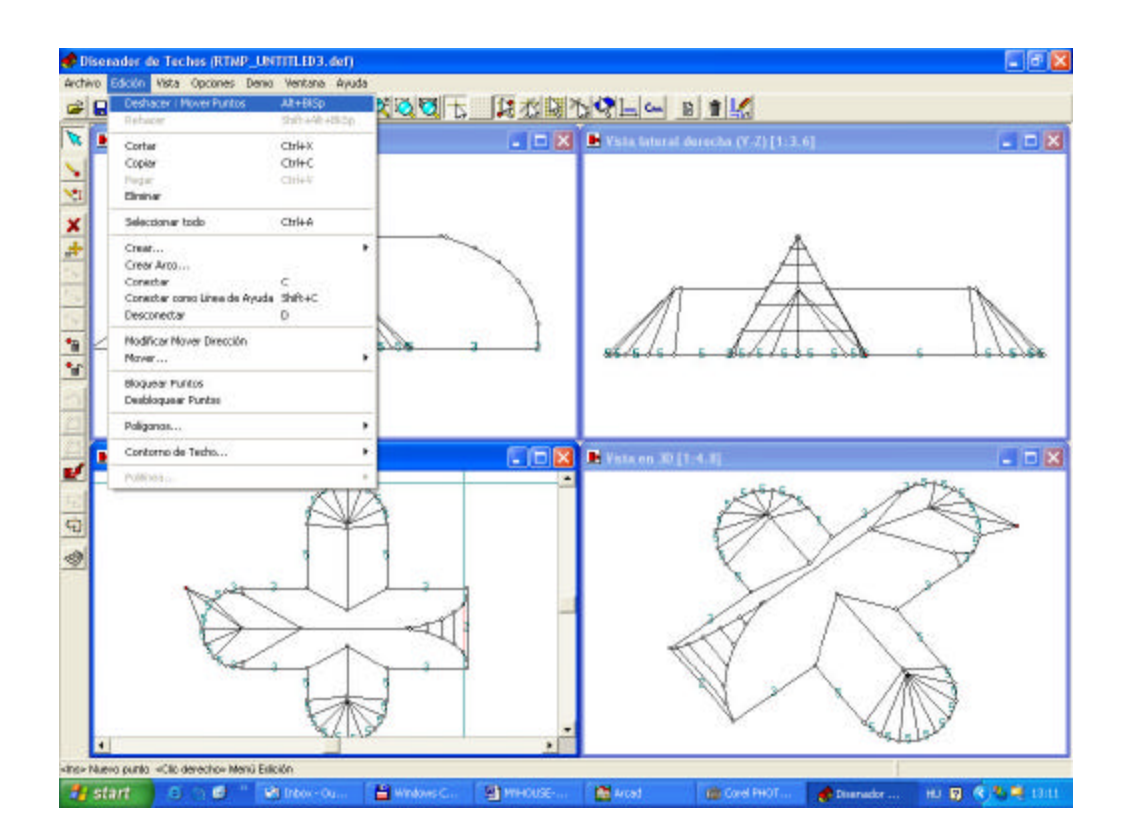

### **1.2.2 Cortar Ctrl X**

A función Cortar (Ctrl X) –como en otros programas- coloca los elementos seleccionados en el portapapeles de la manera en la que los ha quitado de su plano. Puede utilizar también la tecla Ctrl X para llamar a esta función.

### **1.2.3 Copiar Ctrl C**

La función cortar (Ctrl C) –como en otros programas- coloca los elementos seleccionados en el portapapeles del a misma manera en la que los ha dejado en el plano. Puede usar también la tecla Ctrl C para llamar a esta función.

### **1.2.4 Pegar Ctrl V**

La función Pegar (Ctrl V) –como en otros programas- coloca los elementos desde el portapapeles a su plano. Puede utilizar también la tecla Ctrl V.

### **1.2.5. Borrar Del**

La función Borrar (Del)-como en otros programas- elimina los elementos seleccionados. Los elementos seleccionados pueden ser sólo puntos aquí. Esta función quita las líneas y los planos creados por puntos. Puede también utilizar la tecla Del.

#### **1.2.6 Contorno Tejado...**

En el submenú Contorno de Tejado, puede manejar dos tipos de capas de contorno.

Estos dos tipos son:

Capa perímetro: la cual usted diseña; y la

Capa de contorno de pared transmitida desde la ventana de dibujo de myHouse

Puede ejecutar muchas tareas bajo estas funciones:

Quitar paredes propias; Quitar paredes importadas; Crear; Suprimir;

## *Quitar paredes propias*

Use 'Quitar Paredes Propias', puede borrar sus capas de contorno de tejado. La capa de contorno del tejado aparecerá por pantalla con una luz azul.

## *Quitar paredes importadas*

Usando 'Quitar paredes importadas' puede borrar la capa de contorno de la pared transmitida desde la ventana de dibujo de myHouse. La capa de contorno de la pared también aparece por pantalla representada en azul. Cuando guarda un plano de un tejado en un fichero, este debe ser de la forma nombre.DEF. De esta forma las capas de contorno también se guardaran. Si se empieza un nuevo plano las capas no se quitaran de la pantalla. Si quiere visualizarlas llame al Contorno Tejado.../ Quitar Paredes Importadas. Sin embargo, por favor note que la función de quitar paredes importadas no se ejecutará, si llama al Diseñador de Tejados directamente desde el programa myHouse. En este caso, la capa de contorno de la pared no se quitará y el programa las dejará en la pantalla cuando empiece un plano nuevo.

## **Crear Ctrl K**

La función Crear sirve para crear una capa de contorno del tejado. En este caso, debe haber un polígono cerrado en el plano X-Y. Después de seleccionar el polígono, la función de Crear lo convertirá en una capa de contorno de tejado. La creación de un nuevo polígono en la vista superior del plano X-Y se hace a partir de puntos y líneas. Ejemplo: cree un punto en el plano X-Y en la cruz, o donde se encuentra la flecha pequeña, apretando la tecla Insertar o eligiendo Crear aquí desde el menú que aparece apretando el botón derecho. (ver Crear puntos) debe conectar los puntos con líneas (ver crear líneas), las cuales están disponibles apretando la tecla C o eligiendo la opción Conectar desde el menú que aparece apretando el botón derecho del ratón después de la selección de los puntos. Dos puntos se pueden conectar mediante un arco. Entre dos puntos seleccionados, puede crear un arco eligiendo la opción Crear arco (ver Crear arco) del menú del botón derecho del ratón. Para crear un contorno de tejado, las líneas de conexión entre los puntos tienen que formar un polígono cerrado. Este polígono creado sobre el plano X-Y se puede modificar desde la función de contorno Crear. Este polígono se representa en azul en la pantalla. La capa de contorno del tejado puede tomar un papel importante en el diseño como un elemento de guía. Puede definir una serie de tejados membrana inclinados llamando al generador de tejados

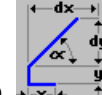

automático  $\sqrt{\frac{1}{x+1}}$ , y de esta manera –si es posible la construcción- puede

generar un tejado completo de un solo paso con esta ayuda. Hay unos números debajo de las líneas las cuales identifican la definición de la inclinación del contorno del tejado. Puede asignar números en las líneas desde el menú de autogeneración del tejado. (ver Generación automática del tejado). El tejado se construye con el mismo gradiente, usando las partes de las líneas marcadas con el mismo numero.

### **Quitar Ctrl D**

Con la ayuda de la función Quitar, puede romper la capa de contorno del tejado en puntos y en líneas. La capa de contorno del tejado se muestra por pantalla mediante una línea azul. Para crearlas, debe crear puntos y líneas en la vista superior del plano X-Y. las líneas forman un polígono cerrado. Verá números en los lados los cuales indican la definición de la inclinación del contorno del tejado. Por los lados de las líneas marcadas con iguales números, el tejado se construirá con la misma pendiente. Durante este proceso, la línea azul de la pantalla se volverá en negra, y los puntos se volverán visibles, y luego, podrá moverlos o borrarlos., puede añadir mas puntos al polígono, etc.

### **1.3 Comando Vista**

Con el comando vista, puede cambiar el contenido de la vista en la ventana activa. Por ejemplo, podemos cambiar el contenido de la vista superior (X-Y) de la ventana a la imagen de la derecha (X-Y). El efecto de este proceso se muestra en la figura 11.

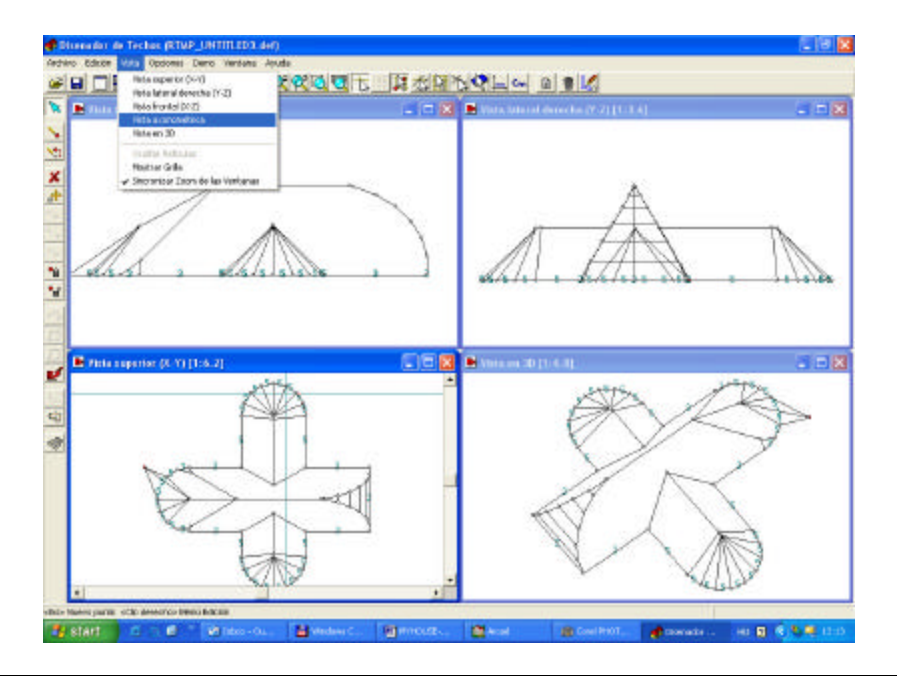

Diseñador de Tejados 11

Podemos mencionar aquí que puede ampliar la ventana activa a toda la ventana apretando sobre el icono (el segundo) en la parte superior derecha de la esquina de la ventana. Como en otro programa de Windows, para poder volver a visualizar varias ventanas divididas se permite apretar sobre el icono de remplazar—también el segundo icono en pequeño. El primer icono de la esquina derecha se usa temporalmente para cerrar la ventana del programa, mientras que el tercero (X) se utiliza para cerrar del todo. Puede colocar vista apretando sobre el icono superior y eligiendo el icono dela derecha desde el menú desplegable  $\mathbb{F}$   $\mathbb{F}$   $\mathbb{F}$   $\mathbb{D}$   $\mathbb{Z}$ .

### **1.4 Comando Opciones**

Usando el comando de Opciones, puede poner todas las propiedades del editor y la definición de las texturas de las superficies. El editor de propiedades se guardará, y cuando vuelva a resetear el programa, se guardarán los últimos cambios. Las propiedades de la superficie están disponibles para el tejado completo.

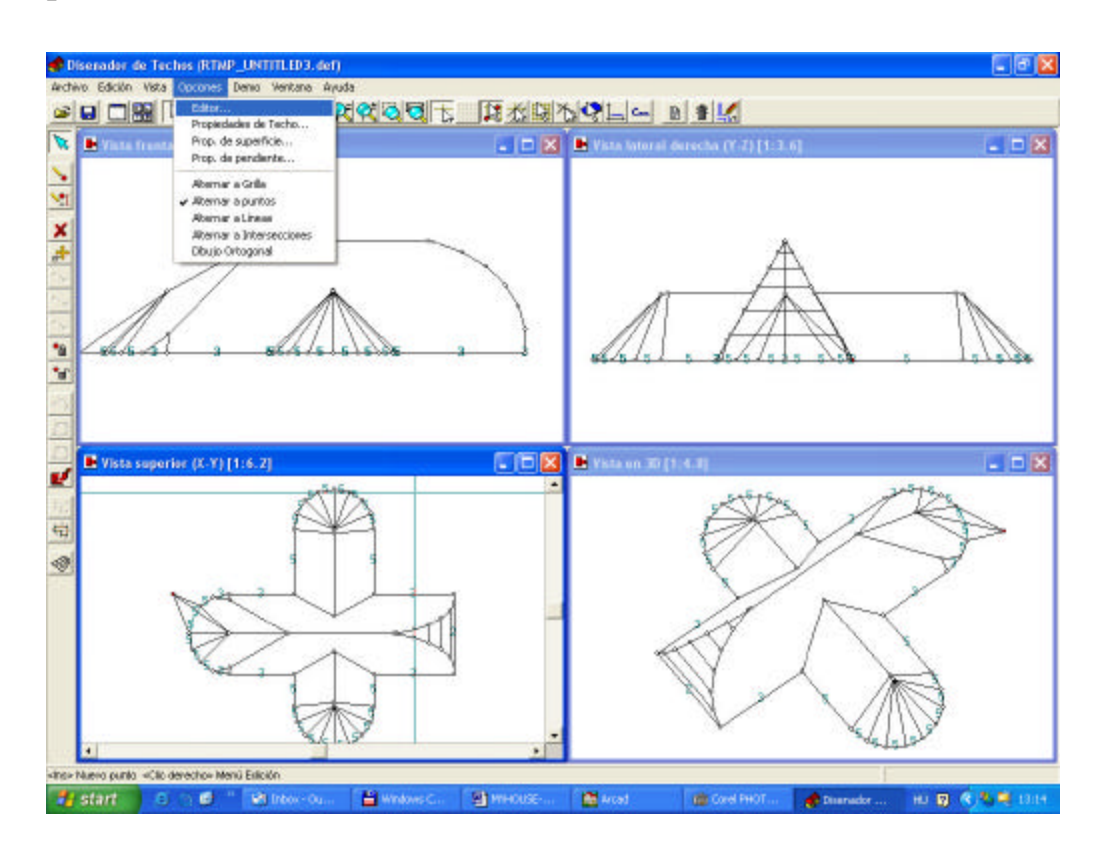

### **1.4.1 Editar... Colocar las propiedades del editor**

Usando la función Editor..., hay cuatro propiedades que puede poner. Estas son las siguientes:

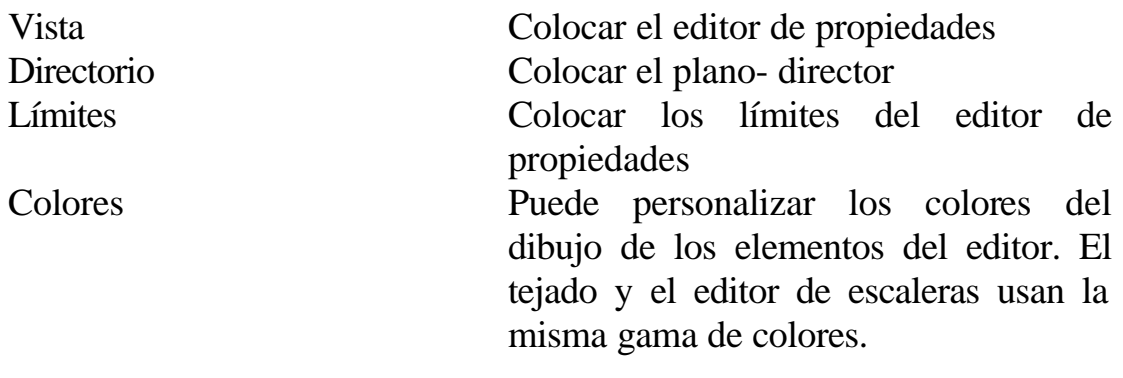

#### **1.4.1.1 Vista**

Para llamar a esta función, elija el Editor...y los subcomandos y aparecerá el siguiente menú.

Las siguientes propiedades se muestran en el menú Vista:

*Espaciado de los puntos de la rejilla*. Puede visualizar los puntos de la malla en la pantalla. En este campo, puede dar la distancia entre los puntos de la malla en la unidad de medida elegida.

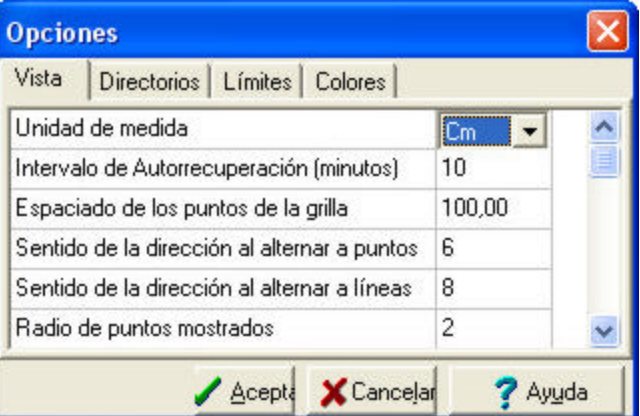

Puede tener los puntos visualizados en la malla o no, simplemente apretando para activar/ desactivar esta opción sobre el icono **de la línea superior** de iconos.

Mientras edita, puede preguntar al programa acerca de alinead los puntos de la malla, apretando también el icono de arriba  $\mathbb{R}$  en la línea superior donde están el resto de iconos. Puede desplazar la malla apretando la tecla "F5". Para desplazar la malla hasta un punto deseado, siga los siguientes pasos: mueva la cruz hasta el punto o la posición en la que quisiera colocar el punto de la malla el cual aparece apretando el botón derecho del ratón. El programa, luego

volverá a dibujar la malla completa de abajo/ arriba y de derecha/ izquierda desde el nuevo origen usando los parámetros de espaciado de la malla.

*Sentido de la dirección al alternar a punto*: usted puede cambiar el sentido de este rango desde el cursor colocando los puntos. Puede elegir de entre diferentes métodos apretando sobre el icono apropiado de la barra de iconos superior.

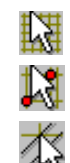

- Con este icono, puede activar/ desactivar a alternar a rejilla.
- Con este icono, puede activar/ desactivar a alternar a puntos.
- Con este icono, puede activar/ desactivar a alternar a líneas.

Cambiando el sentido de la dirección al alternar a punto ( la máxima distancia desde el cursor hasta el punto para espaciar), la medida se debe dar en pixeles de la pantalla, y la medida actual medida depende de la vista del zoom tomada. Estos parámetros afectan al modo de espaciar los puntos.

*Sentido de la dirección al alternar a líneas* :estos cambios afectan al sentido del rango desde su cursor hasta el espaciado de la línea. La medida se debe dar en pixeles, por esto de nuevo, la medida actual de distancia en centímetros o en pulgadas dependerá del plano de su zoom. Apretando sobre el icono  $\overline{\mathcal{L}}$ , puede activa7 desactivar la forma de alternar la línea, y colocar el sentido de alternar la línea. Con la ayuda del icono 'Alternar a líneas'  $\overrightarrow{A}$ , puede crear o mover los puntos existentes en una línea.

El método de alternar líneas en la vista activa siempre se refiere a la vista de la línea proyectada sobre el plano y no sobre la vista en tres dimensiones. Por esto si desea que el punto esté sobre un a línea en tres dimensiones, necesita alternar la línea en dos vistas.

*Radio de puntos mostrados:* los puntos creados en la pantalla se representan por pequeños círculos. Debe introducir aquí el radio esos círculos. Tenga cuidado que esos radios no sean muy grandes como para que compliquen la edición.

*Sentido de la dirección al mover y seleccionar los puntos:* puede seleccionar un punto o un conjunto de puntos simplemente marcándolos con un área, mientras mantiene apretado el botón izquierdo del ratón. Con este rango, los puntos seleccionados pueden contener puntos también fuera del área de selección dentro del rango de un número de pixeles dado. Puede mover los puntos seleccionados, deslizando el marco que los encierra con el ratón, manteniendo pulsado el botón izquierdo del ratón. Este valor representa también la distancia (en pixeles) en la cual puede coger los puntos para seleccionarlos y luego poder moverlos.

#### **1.4.1.2 Directorio**

El siguiente aspecto del menú de Opciones es el Directorio, le permite introducir el nombre del directorio (carpeta) en el que quiere que sus archivos se guarden.

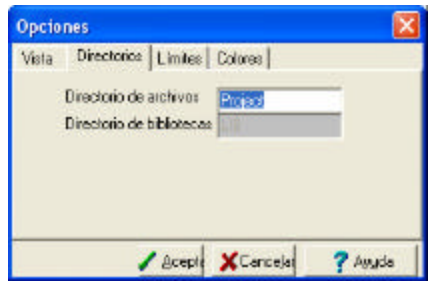

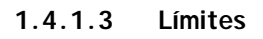

El siguiente aspecto del menú de Opciones es Límites, en el que puede introducir los máximos valores y los mínimos para el tejado. Estos cambios dependen de la cantidad de memoria y de los detalles del tejado. Estos deben ir en concordancia, en orden de poder poner todos los valores completos del tejado para la memoria disponible.

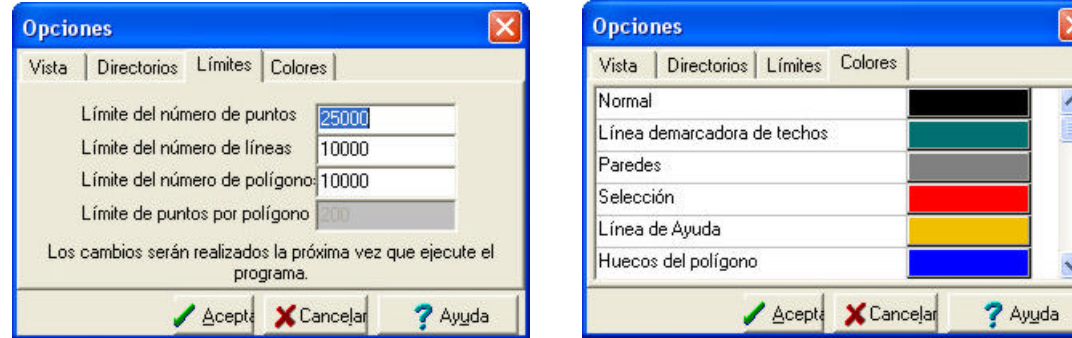

Puede introducir los siguientes límites:

*Límite del número de puntos*: en este campo, debe introducir el número máximo de puntos de su plano. El tejado estará limitado por este número de puntos. Puede añadir a este número si es necesario más puntos, dependiendo de los detalles de su tejado, pero el valor máximo está limitado por la cantidad de memoria disponible.

*Límite del número de líneas:* en este campo. Debe introducir el número máximo de líneas de su plano. El tejado está ahora limitado por este número de líneas. Puede añadir a este valor si es necesario por los detalles de su tejado, pero el valor máximo está limitado por la cantidad de memoria disponible.

*Límite del número de polígonos:* en este campo, debe introducir el número máximo de polígonos de su plano. El tejado está ahora limitado por este número de polígonos. Puede añadir a este número si es necesario por los detalles del tejado, pero el máximo está limitado por la máxima cantidad de memoria disponible.

*Límite de puntos por polígono:* el número máximo de puntos por polígono es de 64. usted no puede cambiar este valor.

Note que todos los cambios de los límites de arriba ocurrirán después del reseteo del programa el Diseñador de Tejados.

### **1.4.2 Propiedades de la Superficie**

Usando Propiedades de la Superficie, puede asignar una característica de textura al plano de su tejado. Cuando visualiza una representación en 3D, su plano se recubrirá con el modelo de este tipo de propiedad de superficie. Para definir una textura, ajuste los parámetros por debajo en el cuadro de diálogo que aparece.

Los cuadros de diálogo que aparecen son los siguientes:

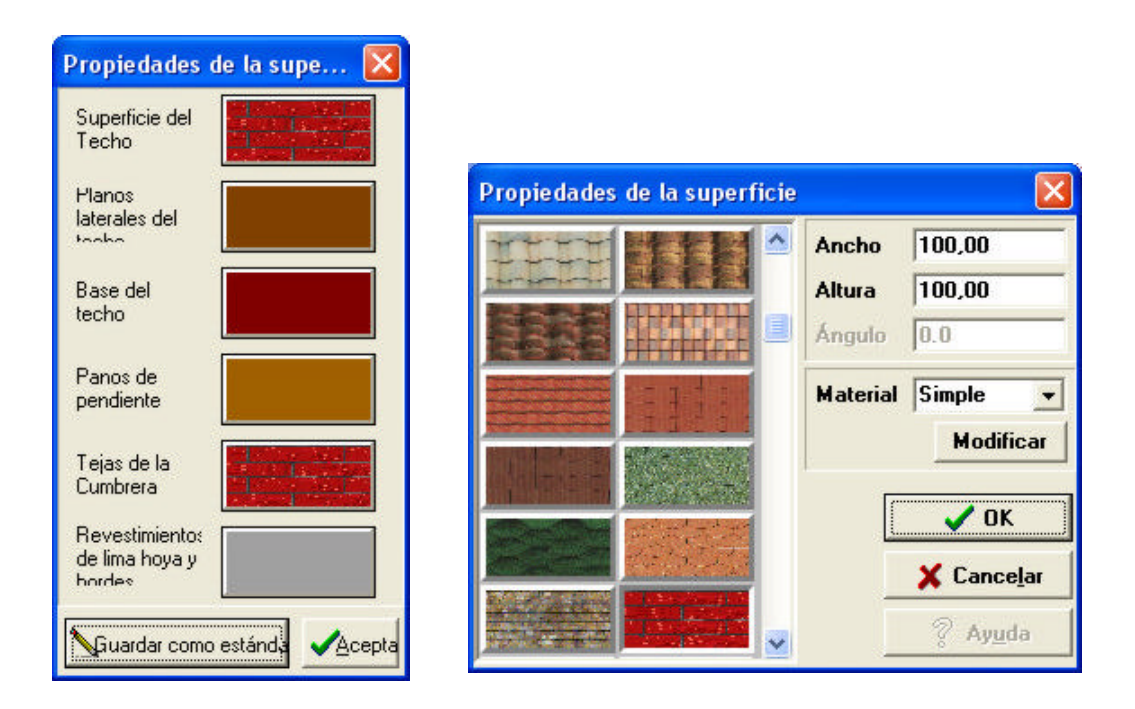

*Botón de color:* apriete este botón para asignar un color homogéneo a la superficie del tejado;

*Texturas:* las texturas se guardan en un fichero con formato .BMP que puede aumentar con texturas adicionales. Para hacer esto, coloque el archivo nuevo .BMP en el directorio LIB y luego note el nuevo nombre del fichero en la sección de información del Tejado del fichero de texto Texture.ini;

*Grosor/ Longitud* : estos parámetros ponen el tamaño al que desea ajustar el modelo mostrado en la pantalla antes de que se repita;

*Rotación*: ajusta el ángulo de rotación del modelo visualizado en el plano de su tejado;

Material: puede cambiar el material utilizado para interpretaciones del Ray- Tracing.

Estas propiedades de la superficie se aplican a todo el tejado.

### **1.5 Comando Ventana**

En el comando Ventana, puede modificar el tamaño y la ubicación de las ventanas mostradas en la pantalla. Hay varias opciones de disposición en el menú como los siguientes:

*Disposición en Cascada Disposición en Mosaico Organizar Iconos Cerrar Todo Crear Nuevo Crear Todas las Vistas*

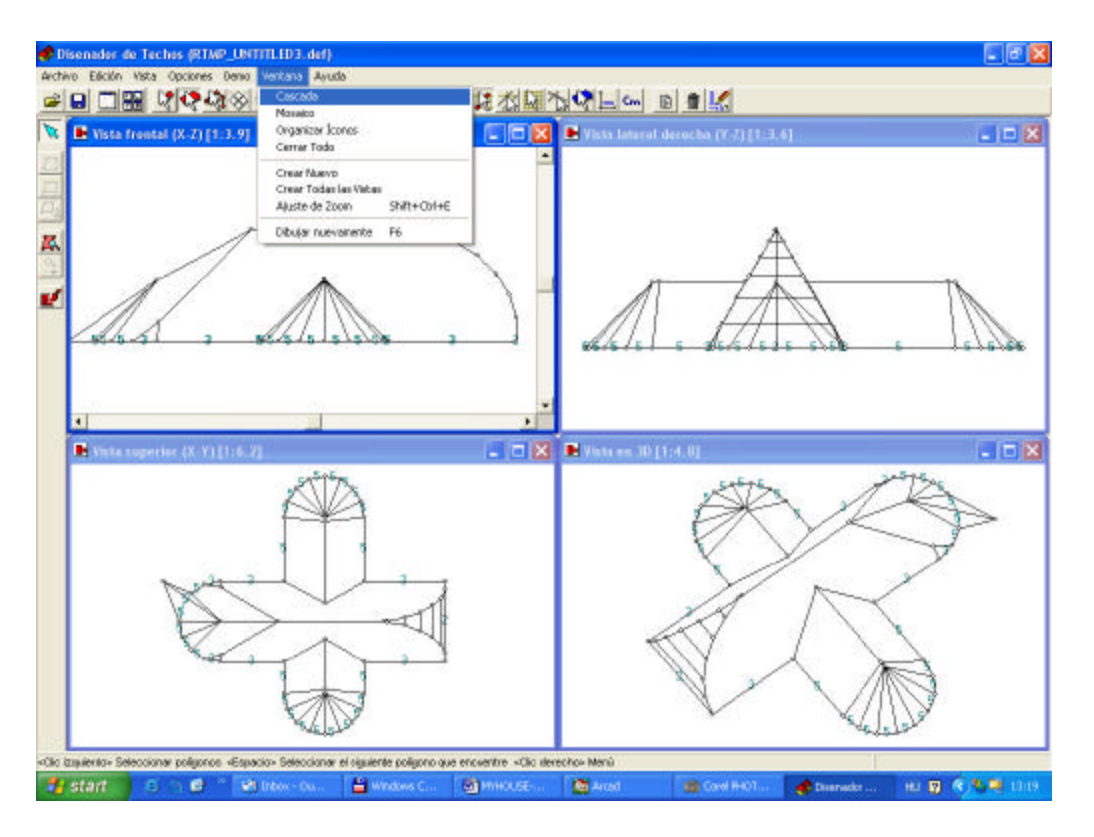

### **1.5.1 Disposición en Cascada**

En la disposición en Cascada, el programa visualiza las ventanas apiladas y en

forma de cascada, desde la parte superior izquierda hasta la parte inferior derecha de la pantalla como puede ver en la figura 18.

### **1.5.2 Disposición en Mosaico**

En la disposición en mosaico, el programa visualiza las ventanas una a continuación de la otra,

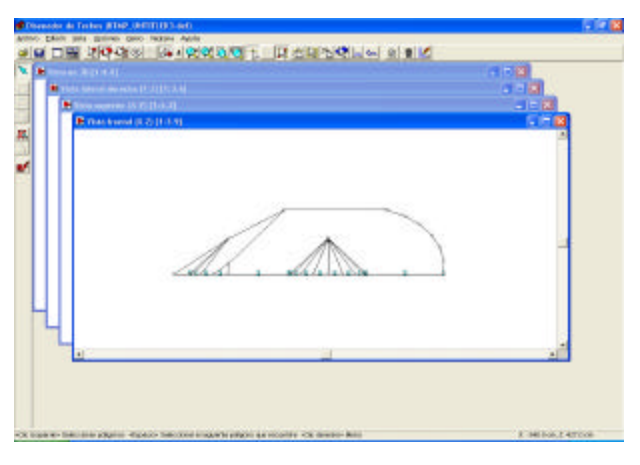

justo en el borde de una de ellas se coloca la siguiente, puede verlo más claramente en la figura 19.

#### **1.5.3 Organizar Iconos**

Esta función le permite minimizar las ventanas dentro de la ventana principal. Puede también minimizar una ventana apretando sobre el primer icono en la esquina superior derecha.

#### **1.5.4 Cerrar Todo**

Esta selección nos cerrará todas las ventanas abiertas.

### **1.5.5 Crear Nuevo**

Con este comando puede abrir una nueva ventana. La nueva ventana a aparecerá por encima de la s ventanas que teníamos en un principio en la pantalla.

#### **1.5.6 Crear Todas las Vistas**

Use este comando para visualizar todas las vistas.

### **1.6 Comando Ayuda**

Subcomandos: Contenido

Acerca de ...

### **1.6.1 Comando Contenidos**

Use este comando, puede preguntar por ayuda en cualquier momento mientras esté con este programa.

#### **1.6.2 Comando Acerca de**

Use este comando, visualiza la información principal del propio programa, inclusive la versión del programa.

# **2. Comandos de la línea superior de iconos**

Los siguiente iconos se muestran en la línea superior de iconos:

los dos primeros iconos- como en otros programas- sirven para ejecutar los comandos de Abrir y Guardar de una forma más rápida.

Los iconos son los siguientes:

K H K K ≫ � G Q Q Q D H M X … … K C W

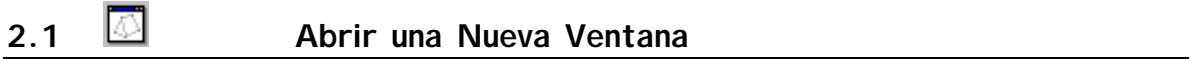

Aquí puede abrir una nueva ventana. Apretando el icono  $\Box$ , aparecerá una nueva vista en una ventana superior.

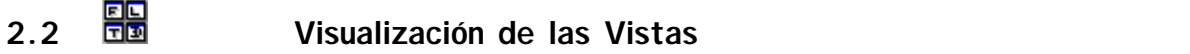

Puede visualizar las cuatro vistas apretando el icono  $\Box$ . Las ventanas de edición son las siguientes:

Vista superior X-Y, Vista Frontal X-Z, Vista lateral derecha Y-Z Y Vista en 3D, vista Axonométrica.

Cada una de las cuatro ventanas es una ventana de edición, por eso no importa la ventana que use para trabajar en los diferentes pasos que debe seguir para la edición. Existen dos formas de seleccionar una ventana: a) simplemente apretando sobre la ventana que quiere seleccionar, o b) puede asignar cualquiera de las vistas desde  $\mathbb{R} \otimes \mathbb{C}$  menú desplegable de la línea superior de iconos para que esa sea la ventana activa. En la línea superior de iconos, siempre aparece activo el icono de la ventana en la que estamos editando. Puede también crear dos ventanas para vistas en 3D.

- 1. La ventana para vista axonométrica  $\Box$  que le muestra una vista frontal axonométrica del tejado. Sus reglas para editar vienen limitadas por los puntos seleccionados.
- 2. En una vista en 3D  $\gg$  axonométrica puede rotar el tejado que se muestra en la ventana. Sus reglas para editar vienen limitadas por los puntos seleccionados.

# **2.3 Crear, seleccionar y mover los puntos**

Si este icono está seleccionado, puede crear nuevos puntos en la posición donde esté su cursor.

Existen cinco maneras de crear un nuevo punto:

- 1. apretando sobre Crear Aquí... en el botón derecho del ratón apriete la primera opción del menú que aparece;
- 2. apretando Crear...opción que aparece en el menú Edición;
- 3. apretando la tecla Ins;
- 4. creando un arco;
- 5. creando continuamente un punto, una línea o un polígono;
- 6. por auto edición.

# **2.3.1 Crear Aquí**

Si aprieta el botón derecho, aparecerá una lista de menú (ver figura 22). Para después apretar sobre alguna de las opciones del menú, el comando se ejecutará después de la selección.

Por seleccionar Crear Aquí... del menú, aparecerá un punto en el sitio donde se encuentre su cruz (el cursor).

**2.3.1.1 Crear...**

Si aprieta el botón derecho del ratón, aparecerá una lista de menú (ver figura 22). Apretando sobre una de las opciones, el comando elegido será el que se ejecute. Si elige Crear ... aparecerá una nueva ventana en la que podrá ajustar el valor de compensación del nuevo punto de ubicado en la posición del cursor.

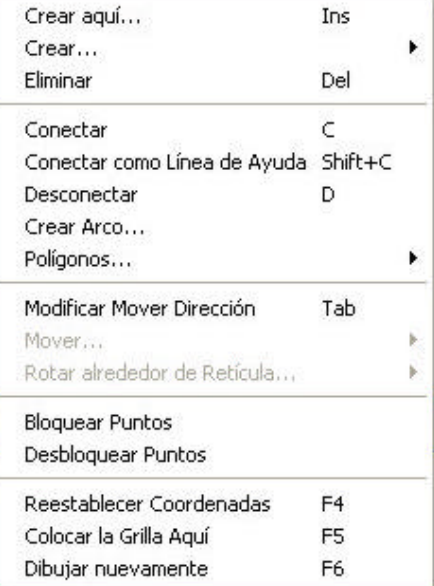

Para especificar los valores de compensación en Horizontal/ Vertical aparecerá una nueva ventana en la que podrá introducir los valores deseados. El nuevo punto se creará ya compensado con estos valores desde la posición de la cruz.

Puede incluso introducir valores de compensación de altitud de un punto, si crea el punto en la ventana de vista X-Y. Elija el menú Con altitud mostrado en la figura 23. luego introduzca el valor en la ventana que aparece. El nuevo punto creado en la ventana activa será compensado arriba, en el plano X-Y con el valor introducido de altitud.

### **2.3.1.2 Apretando la tecla Ins**

Esta es la manera más rápida y mas cómoda de crear un punto. Mueva simplemente la cruz del cursor y /o la flecha pequeña hasta la posición deseada y a continuación apriete la tecla Ins. El punto se creará inmediatamente.

Con Offset Horizontal Con Offset Vertical Con Altitud

### **2.3.1.3 Crear un punto a partir de un ARCO**

Puede crear un punto a partir de un punto. Para crear un arco, debe seleccionar dos puntos. Luego apriete el botón derecho y elija Crear Arco... en el menú (ver Figura 22). Aparecerá uno de los dos cuadros siguientes dependiendo de la posición de los dos puntos.

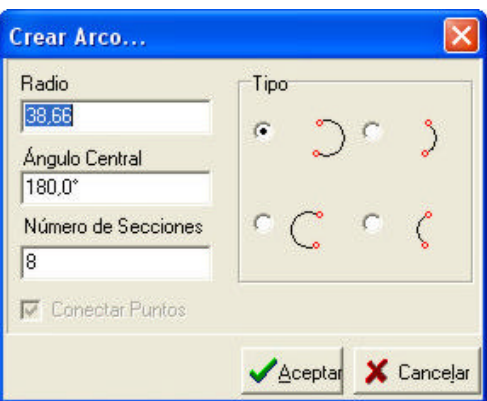

Debe introducir los siguientes valores en el cuadro de texto:

> **Radio:** el radio del arco (en la unidad de medida elegido) el valor del arco es el del semicírculo.

> **Número de Secciones:** el número de líneas rectas que conectan el arco. Por favor ponga atención al número de secciones, en orden de evitar tanto la creación de demasiados puntos como la superficie de la curva.

**Lado de conexión:** seleccione para conectar los puntos inmediatamente. **Tipo:** define la dirección del arco.

Por seleccionar los puntos de una manera consistente, por una posición relativa, este cambio le permitirá predecir los resultados.

# **2.3.1.4 Creando continuamente un punto, una línea, o un polígono**

También puede crear un punto apretando la tecla Ins cuando la cruz y la flecha pequeña están en la posición deseada. Esta es la manera más rápida de crear un punto y más cómoda de usar. Los puntos creados se conectan con líneas. Puede detener la creación de los puntos apretando el botón derecho del ratón y puede cerrar un polígono y hacer uno eligiendo el menú que aparece al pulsar el botón derecho del ratón.

Durante la creación de un punto, puede usar los algoritmos de alternar. Elija la opción de alternar, apriete el correspondiente icono.

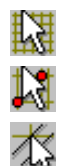

Con este icono, puede activar/ desactivar a alternar a rejilla.

Con este icono, puede activar/ desactivar a alternar a puntos

Con este icono, puede activar/ desactivar a alternar a líneas.

Si activa uno de los modos de alternar apretando sobre el icono, luego el punto nuevo o su existente punto móvil tomará el modo de alternar que haya considerado. Con la ayuda de los modos de alternar puede, por ejemplo, colocar un punto en línea con otros de los puntos sin poner especial atención a las coordenadas. Usando los modos de alternar, puede editar rápidamente y más exactamente. Pero, por supuesto en ciertos casos, no es necesario utilizar el modo alternar. Para ajustar la sensibilidad del snapping, llame Opciones/ Editor...

## **2.3.2 Seleccionar un punto**

Si el  $\aleph$  está seleccionado, puede seleccionar un punto o varios. Es muy sencillo seleccionar puntos. Apriete sobre el punto –representado por un pequeño círculo en la pantalla- el que quiera seleccionar. Para indicar su selección el color del punto pasará a ser rojo. Si hubiera unos puntos encima de otros en la vista que está activa, puede alternar la selección apretando sobre el tabulador para pasar de uno a otro. En otras vistas, puede seguir fácilmente la selección del punto apropiado. Puede seleccionar mas puntos después de haber seleccionado uno. Para seleccionar dos puntos, que se encuentren uno encima de otro debe seleccionar dos veces sobre el punto. El punto o los puntos seleccionados aparecerán en color rojo. Para cancelar la selección de un punto, deberá volverlo a seleccionar.

Puede elegir un punto o un conjunto de puntos marcándolos con un área (debe encerrarlos bajo un área que los contenga). En este caso, todos los puntos, líneas y planos en el marco se seleccionarán. Esta selección también se indicará cambiando el color a rojo.

### **2.3.2.1 Mover los puntos**

Si ahora quiere mover los puntos seleccionados a la vez en la pantalla, lo único que debe hacer es coger uno de ellos y moverlo a la posición deseada y todos ellos se moverán. Para moverlos querrá trasladarlos a otra ventana o otra vista. Para mejorar la exactitud de su movimiento, tiene unas posibilidades adicionales como:

- 1. cambiar la dirección /Tab/;
- 2. mover con compensación de acuerdo con el punto o los puntos seleccionados;
- 3. moviendo la cruz;

## *Cambiando la dirección/ Tab/:*

Si quiere mover los puntos sólo en horizontal o en vertical, puede poner una dirección de movimiento. Tiene dos formas de hacer esto. Mientras aprieta el botón izquierdo del ratón, pulse la tecla Tab y mueva los puntos en la

dirección deseada indicada en la pantalla, o simplemente apriete sobre el botón derecho y elija la opción Cambio Modo Dirección del menú. Mientras mueve los puntos, la apariencia de las flechas del ratón muestran el modo de dirección seleccionado.

Con Offset Horizontal Con Offset Vertical Con Altitud

## *Mover con compensación de acuerdo con el punto o los puntos seleccionados:*

Puede mover los puntos con la medida de compensación desde la posición existente. Introduzca los valores de compensación en el cuadro de dialogo mostrado en la figura 28.

### *Moviendo la cruz:.*

Puede mover también el punto o los puntos hasta la cruz de su cursor.

Elija este proceso, la conexión de las líneas y de los planos se desplazarán también. Si los planos se desviasen debido al movimiento, el programa suspenderá el movimiento con un mensaje de error, y podrá decidir si quiere continuar o no.

# **2.3.3 Borrar los puntos**

Para borrar los puntos seleccionados, use Del/ Borrar /tecla o elija la opción Borrar del menú desde el menú que aparece apretando el botón derecho del ratón. Borrando un punto o un conjunto de puntos, las líneas y los planos también desaparecerán del tejado. Antes de borrar los puntos, recibirá un mensaje de aviso preguntándole si realmente quiere borrar los puntos seleccionados.

Si borrase los puntos seleccionados por error, debe remplazarlos usando la función Deshacer.

# **2.3.4 Seleccionar un polígono**

Después de apretar el icono, debe seleccionar polígonos en la ventana activa. La inclinación del ángulo del polígono aparece sobre el polígono seleccionado. Esta función sirve para darle más información. Si hay polígonos uno encima de otro, debe alternar su plano de selección por planos, o por fijarlos con el tabulador y verá el ángulo de inclinación de cada plano. El ángulo de inclinación de un polígono creado el cual se define como un plano se muestra en negro, mientras que el polígono el cual no está definido como un plano se muestra en rojo. (ver Capítulo 3.8 Crear polígono)

# **2.3.5 Mover un plano en la ventana activa**

Después d seleccionar este icono, puede mover el plano completo en la ventana activa. Mientras que manteniendo el botón izquierdo apretado, puede posicionar dinámicamente el tejado completo junto con sus líneas de contorno. Puede también posicionar el plano usando uno de los iconos  $\mathbb{R} \mathbb{R}$ o con las teclas Ctrl+, Ctrl- o Ctrl Shift E. Estos movimientos no moverán realmente el plano, sólo el área con los cambios que son visibles.

# **2.3.6 Rotar una vista en 3D**

Para rotar un teclado, apriete en el icono  $\circled{2}$  mientras aprieta el botón derecho o izquierdo del ratón (dependiendo de la dirección de rotación deseada) simplemente moviendo el ratón.

# **2.3.7 Cambiando las vistas**

Puede elegir cualquiera de las vistas que aparecen en el menú colocado

en la línea superior de iconos 59. 离心

Con la ayuda del icono Vista, puede cambiar el contenido de una vista en la ventana activa. Por ejemplo, vamos a remplazar el contenido de la ventana Vista Superior X-Y con la imagen de Vista Derecha Y-Z. Ver los cambios en la figura.

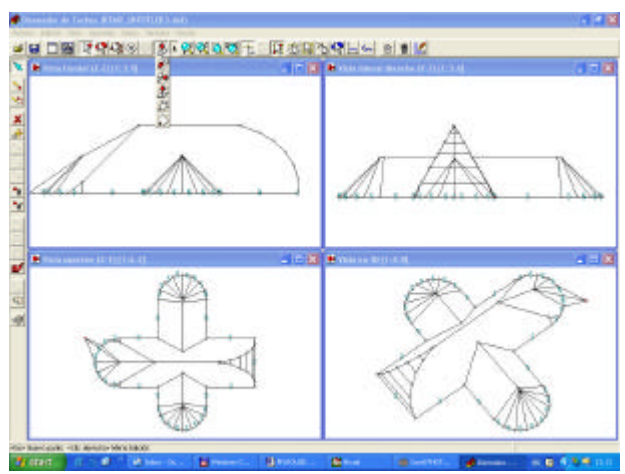

Mencionamos aquí que puede aumentar el tamaño de la ventana activa a toda la pantalla apretando (segundo) icono en la esquina superior derecha. Como en otros programas de Windows, se permite activar el modo de ventanas divididas apretando en el icono de remplazar – también el segundo icono pequeño. El primer icono de la esquina se usa para cerrar temporalmente la ventana del programa, mientras que el tercero (X) se utiliza para cerrar del todo el programa.

# **2.3.8 Zoom**

Puede ajustar el tamaño de su plano usando uno de los iconos  $\mathbb{R} \mathbb{R} \mathbb{Q}$ o el equivalente Ctrl mas un carácter una combinación más rápida. Vamos a ver los efectos de los iconos y de las combinaciones utilizando las teclas.

R Ctrl - reduce el tamaño de la imagen en la ventana activa. Si la imagen se vuelve demasiado pequeña como para reducirlo otra vez, la ejecución de esta función deberá suspenderse.

 $\mathbf{\alpha}$ Ctrl + aumenta el tamaño de la imagen de la ventana activa. Si la imagen se vuelve demasiado grande , tendremos que suspender la ejecución de esta función.

 $\bullet$ Ctrl W aumentar el área definida en un marco. Seleccione un área con un marco el cual quiere aumentar al tamaño de toda la ventana.

 $\mathbf{\sigma}$ Ctrl E hace un zoom a todo el tamaño del plano. Puede hacer un zoom a todo el plano extendido para ajustar al tamaño de la ventana activa.

Ctrl Shift E hace un zoom a todo el tamaño del plano. Puede hacer un zoom a todo el plano para ajustarlo al tamaño de la ventana en cada una de las vistas.

# **2.3.9 Usando la retícula**

Con la ayuda de este icono, puede visualizar una cruz a parte del puntero. A menudo cuando edita algo, es necesario ver cómo se coloca un elemento en la pantalla en relación con otros elementos que están ubicados en el plano. Para este propósito, puede utilizar una retícula que recorra mediante una flecha horizontalmente y verticalmente la ventana. Puede activar o desactivar esta función simplemente apretando sobre el icono  $\Box$ . La retícula aparecerá cuando se selecciona el icono. Esta función se activa también con los iconos que usábamos para alternar.

# **2.3.10 Usar modos de alternar**

Para una edición más sencilla y más exacta, puede activar/ desactivar los modos de alternar. Para activar/ desactivar los modos para alternar use los iconos. Si se selecciona el icono, también se activará/ desactivará el modo de alternar correspondiente. Alternar significa alternar para puntos ya existentes. Puede elegir entre más tipos de modos de alternar de los que nos aparecen en la barra superior de iconos.

群

Con este icono, puede activar/ desactivar a alternar a rejilla.

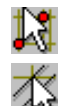

- Con este icono, puede activar/ desactivar a alternar a puntos
- Con este icono, puede activar/ desactivar a alternar a líneas.

v

Con este icono, puede activar/ desactivar ajustar plano.

Si activa uno de los modos de alternar apretando sobre el icono, luego tanto creando un nuevo punto como moviéndolo se considerará para este el nuevo modo de alternar que hemos activado. Con la ayuda de los modos de alternar, puede , por ejemplo, puede colocar un punto sobre una línea sin necesidad de preocuparse por las coordenadas. Haciendo uso de estos modos la edición será más fácil y también más precisa. Pero, por supuesto, en ciertos casos no es necesario utilizar los modos de alternar. Los iconos de alternar también activan la retícula.

### **2.3.10.1 Alternar rejilla**

Active/ desactive el modo de alternar rejilla desde el menú, o desde el icono correspondiente **...** Puede visualizar los puntos de la malla en la pantalla. Puede colocar la distancia entre los puntos de una malla en una unidad de medida en el campo Opciones/ Editor...Vista/ Espaciado de los puntos de la malla.

Para hacer los puntos visibles, apriete sobre el icono **unha ubicado en la línea** superior donde están todos los iconos. El modo de alternar la rejilla funciona al mismo tiempo que el de la creación de un punto. Si activa este modo de alternar apretando sobre el icono **kol**, luego sólo podrá crear puntos sobre los puntos alternados de la malla. La retícula aparecerá cuando activemos el modo de alternar de la malla. Puede desplazar la malla usando la función de la tecla F5. para desplazar la malla hasta una posición deseada, siga los siguientes pasos: mueva la retícula hasta el punto o la posición en la que le gustaría colocar un punto de la malla y pulse la tecla F5 o seleccione la función Colocar malla aquí del menú que aparece al pulsar el botón derecho del ratón. El programa volverá a dibujar toda la malla de arriba abajo y de izquierda a derecha desde el nuevo origen utilizando los valores de espaciado de la malla.

### **2.3.10.2 Alternar a puntos**

Apretando sobre el icono **puede** activar/ desactivar el snap de los puntos existentes. Puede también especificar el margen de error para los snaps de los puntos. Puede ajustar la sensibilidad del snapping en el campo Opciones/ Editor...Vista/ Sentido de dirección al alternar a puntos, pero note que el rango se define aquí en pixeles. Este modo de alternar también activa la retícula.

### **2.3.10.3 Alternar a líneas**

Haga clic sobre el icono  $\overline{\mathcal{L}}$ , puede activar/ desactivar el modo de alternar a líneas. Puede ajustar la sensibilidad del snapping en el campo Opciones/ Editor... Vista/ Sentido de dirección al alternar a líneas, pero que este rango está definido aquí en pixeles. Con la ayuda del icono alternar a líneas  $\frac{1}{\sqrt{2}}$ , puede crear o mover los puntos de una línea existente. Este modo de alternar a líneas en la ventana activa siempre se refiere a la vista de la línea proyectada en el plano y no en la vista en tres dimensiones. Por lo que si desea que el punto

esté definitivamente sobre una línea en 3D, necesita alternar la línea en ambas vistas. Este modo también activará la retícula.

# **2.3.10.4 Ajustar el plano**

Este icono sirve para adecuar o no los planos. Antes de utilizar esta característica, tiene que seleccionar al menos tres puntos que estén en el plano común. Usando la búsqueda automática de polígonos (apretar icono v haga clic sobre el tejado) es una forma fácil de seleccionar el plano con el que quiere trabajar. Después de activarlo, todos los puntos creados a parte de la generación automática aparecerán sobre el plano elegido. Por ejemplo, si crea un punto usando la tecla insertar , se calculará la tercera coordenada, la cual es perpendicular a la vista de la ventana activa de edición. El ajuste del plano continuará cuando movemos los puntos seleccionados.

Importante: no olvide desactivar la función cuando no sea necesaria nunca mas. Borrando los puntos que se especifican en el ajuste del plano no se producirá ningún efecto sobre el rasgo del ajuste del plano.

## **2.4 Usar la rejilla**

Es posible utilizar una malla en la pantalla. Puede poner la distancia en una unidad de medida dada entre dos puntos desde el campo Opciones/ Editor... Vista/ Espaciado de los puntos de la malla. Para mostrar o ocultar la malla apriete sobre el icono que aparece en la línea superior del menú de iconos. El programa le da la posibilidad de usar un método para alternar la malla. Para obtener esto debe apretar sobre el icono **de la línea** superior de iconos. Este modo de alternar quiere decir que alternamos los puntos. Después de apretar sobre este icono sólo podrá crear un punto sobre la malla de puntos. Puede desplazar la malla usando la función de la tecla F5. si quiere mover la malla hasta un punto localizado por usted mismo, debe seguir los siguientes pasos: mueva la retícula hasta el punto o la posición en la que le gustaría colocar un punto de la malla y después apriete la tecla F5. después de esto el programa volverá a dibujar la malla de arriba abajo y de derecha a izquierda desde su posición y teniendo en cuenta el espaciado de los puntos en la malla.

# **2.5 Cambiar la unidad de medida**

Puede seleccionar la unidad de medida que usted quiera usar:

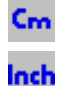

Seleccione este si quiere diseñar en centímetros.

Seleccione si quiere diseñar en pulgadas (pulgadas, pies).

Para mover la retícula, la flecha pequeña o los puntos seleccionados en la pantalla, use el ratón o las flechas del teclado.

# **2.5.1 Diseñando en centímetros**

El ratón se mueve independientemente por la pantalla si no hay ningún modo de alternar activado (snapping). Puede seguir los valores de la posición relativa del ratón en la parte inferior de datos. Si utiliza las teclas de las flechas para moverse, debe resetear los incrementos usando la tecla F3. Pero, usando la tecla F3, puede cambiar los valores de desplazamiento de 1 cm a 0.1cm y viceversa. El valor por defecto es de 1cm y hasta que no pulse la tecla F3 no pasará a ser de 0.1 cm. Para volver a 1 cm vuelva a pulsar la tecla F3. si quiere aumentar el paso del incremento (para hacerlo 100 veces más grande, ej de 10 a 100cm) use Shift junto con las teclas de las flechas. La dirección de las flechas definen la dirección de desplazamiento desde la posición actual y de acuerdo con esto, las coordenadas X-Y también cambian. Las coordenadas de la posición actual aparecen en la parte de datos, en la parte inferior de la pantalla. Puede resetear el valor que aparece ahí mediante la tecla F4. Con esta función puede localizar un nuevo origen para la posición de la retícula y para el puntero.

Puede desplazar el origen de la posición actual del cursor con las teclas X e Y en el cuadro de texto que aparece en la pantalla. Para introducir los valores de compensación en vertical y en horizontal aparece un cuadro de texto. El nuevo punto se creará compensado desde la posición actual del cursor con los parámetros introducidos.

Para mover los puntos, puede también introducir valores de compensación. Apriete el botón derecho del ratón y elija una de las opciones disponibles en el menú Mover.../ con offset horizontal o con offset vertical. La ventana para mover puntos es equivalente a la ventana mostrada en la figura 34.

# **2.5.2 Diseñar en pulgadas**

Las coordenadas de diseño basadas en pulgadas pueden ser tanto pulgadas como pies. La tecla del cursor mueve la retícula unas pulgada o 1/16 pulgadas dependiendo del estado alterado dspués de haber apretado F3. La tecla Shift+ Cursor provocan movimientos de un pie o de ¾ de pulgada. Ver 2.5.1. para más detalles acerca de su diseño.

# **2.6 Volver a la ventana de dibujo de myHouse**

Usando el icono <sub>144</sub>, puede volver a la ventana de dibujo de myHouse. Cuando vulva al programa de myHouse, el diseño de su tejado debe estar listo ara colocarlo en su plano. En el programa de myHouse, si selecciona un tejado, el tejado seleccionado pasará al programa del diseñador de tejados, por lo que podrá cambiar sus elementos y cuando haya terminado este volverá a ser retransmitido al programa myHouse de nuevo. Por lo que , sólo tenemos dos posibles formas de comunicación entre los dos módulos. Para hacer referencia a alguno de ellos use los iconos  $\mathbb{R}$ .

# **3 El menú desplegable asociado al botón derecho del ratón**

Encontrará funciones importantes en el menú desplegable asociado al botón derecho del ratón. Podrá ejecutar a menudo estas útiles funciones. Estos comandos los puede encontrar también en otros menús.

Vamos a revisar cada uno de los menús, uno después de otro.

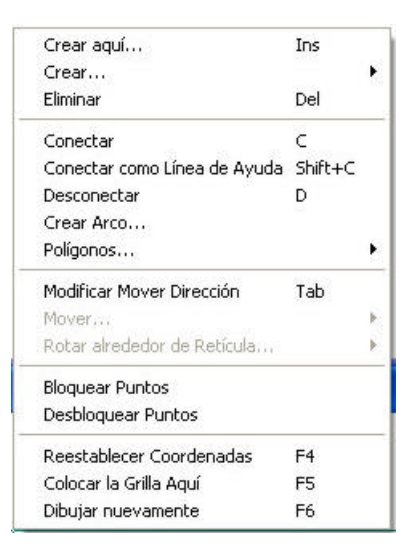

# **3.1 Crear aquí...**

Apretando la función Crear aquí..., aparecerá un punto nuevo en la retícula. También puede crear un punto con la tecla Ins, lo único que debe hacer es apretar la tecla Ins cuando la retícula o el cursor estén en la posición deseada. Es suele ser la manera más fácil y más rápida de crear un punto.

# **3.2 Crear**

Si elige la opción crear del menú, aparecerá una nueva ventana en la que podrá ajustar los valores de offset de un punto nuevo, de acuerdo con la posición de la retícula.

Para especificar los valores de offset en horizontal y en vertical, aparecerá un menú en una ventana en la que podrá introducir los valores de offset

deseados. El nuevo punto se creará compensado desde la retícula la cantidad especificada.

También puede introducir un valor para la altitud de un punto, si lo crea en la ventana de vista X-Y. Para usar esta función, elija la opción con altitud, y

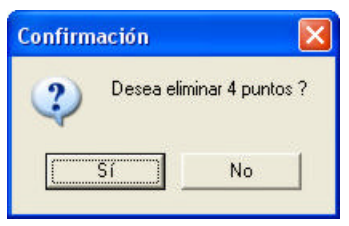

después introduzca el valor en la ventana que aparece. El nuevo punto se crea en la ventana activa de offset y la altitud introducida se verá reflejada en el plano Z.

# **3.3 Borrar Del Borrar puntos**

Eligiendo esta opción del menú, podrá borrar un punto o varios de los puntos seleccionados. También podrá borrarlos seleccionando la tecla Del. Para borrar un punto o puntos, las líneas y los planos desaparecerán también del tejado. Antes de borrar los puntos le aparecerá un mensaje de aviso:

Si responde que Si a la pregunta que se le hace, se procederá al borrado de los puntos.

**3.4 Conectar C Conectando Puntos**

Puede conectar los puntos seleccionados con una línea. Puede seleccionar tres puntos al mismo tiempo y hacer un triángulo simplemente conectándolos. Las líneas creadas se volverán parte del tejado y por eso las líneas serán visibles en la vista en 3D.

## **3.5 Conectar como línea de ayuda ShiftC Conectando Puntos**

Eligiendo la opción del menú Conectar como línea de ayuda, puede conectar los puntos seleccionados con una línea. Puede seleccionar tres puntos al mismo tiempo y hacer un triángulo conectándolos. Estas líneas que se han creado aparecen representadas en otro color. Su propósito es la de ayudar a la edición (estas son útiles cuando ajuste de las líneas está activado ), o para crear los bordes de los polígonos para cerrarlos, es por esto que los bordes de los polígonos no se podrán visualizar en una representación en 3D.

### **3.6 Desconectar D Desconectando Puntos**

## **3.7 Creando un arco**

Puede crear un punto creando un arco. Para crear un arco debe seleccionar dos puntos. Después apriete el botón derecho y seleccione la opción Crear Arco...del menú desplegable . De los siguientes dos cuadros de dialogo estos aparecerán dependiendo de la posición de los dos

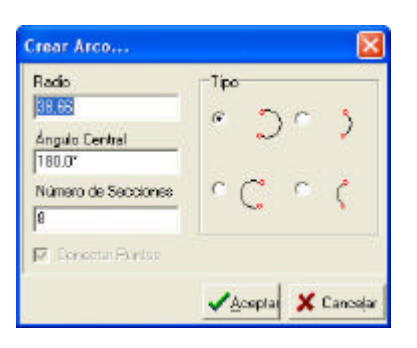

puntos.

Debe introducir los siguientes valores en el cuadro de texto.

**Radio:** el radio del arco (en la unidad de medida elegida). El valor del arco es el del radio del semicírculo .

**Número de secciones:** el número de tramos rectos que conectan el arco. Por favor ponga atención al número de secciones en oren de impedir la creación de demasiados puntos y la rugosidad de las curvas.

**Conectar extremo:** Seleccionar para conectar los puntos inmediatamente.

**Tipo:** para definir la dirección del arco.

Para seleccionar los puntos de, una manera consistente por una posición relativa, estos parámetros le ayudarán a tener unos resultados predecibles.

**3.8.1 Polígonos... Haciendo Polígonos (planos)**

Seleccione esta opción del menú, aparecerá un submenú el cual tiene las siguientes funciones:

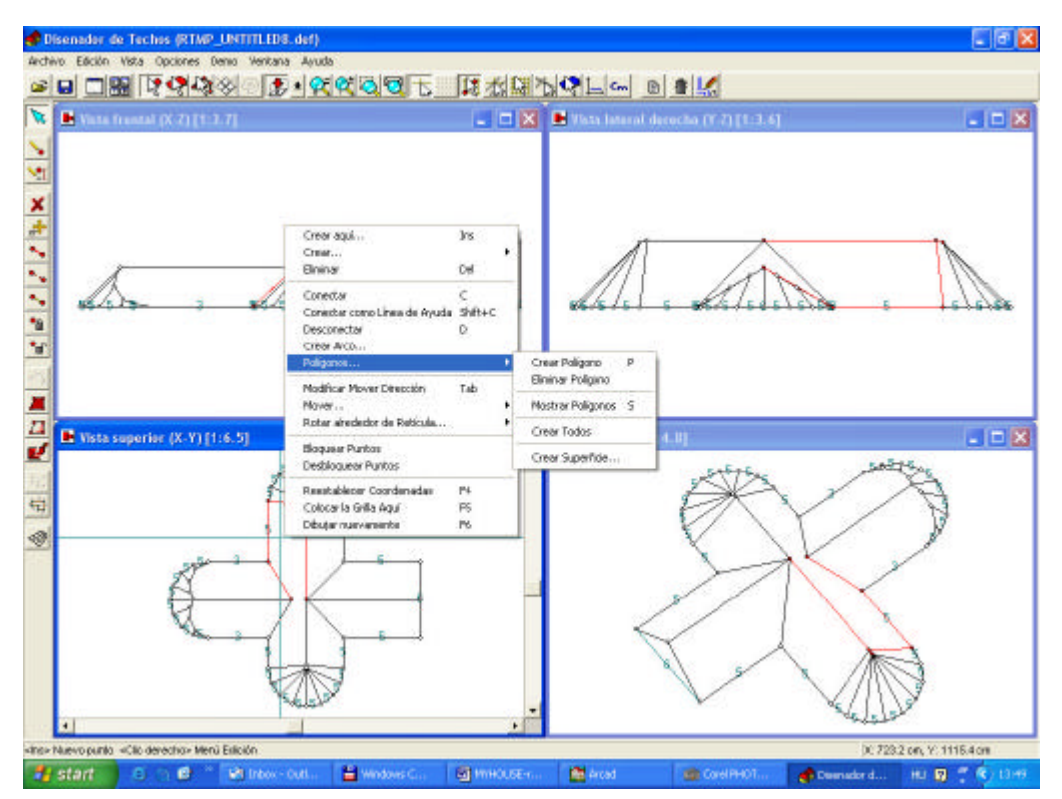

# **3.8.2 Hacer un polígono P**

Puede construir planos por encima de los polígonos seleccionados. Para hacer un polígono para los puntos seleccionados, use la tecla P y elija la primera opción del menú. Si los puntos no permanecen juntos sobre el mismo plano, entonces recibirá un mensaje de aviso.

Primero deberá fijar un valor por defecto y después de eso podrá hacer un polígono a partir de los puntos seleccionados. Para verificar la existencia del polígono apriete la tecla S. En ese momento verá el polígono sombreado en rojo.

Utilice el modo Seleccionar polígonos (apretando sobre este icono), esta será una forma sencilla para poder dibujar polígonos. De esta manera, si usted aprieta sobre cualquier parte, el programa buscará un plano cerrado cerca y cambiará su color a rojo. Si hay más de una figura solapada, podrá alternar la selección del plano apretando sobre el tabulador. Usando la tecla P, puede hacer polígonos a partir de los puntos seleccionados.

# **3.8.3 Borrar polígono**

Seleccionando esta opción del menú, puede quitar el polígono de los puntos seleccionados. Para verificar la existencia del polígono, apriete la tecla S. Después de borrar, el plano el plano no volverá a estar representado de rojo.

# **3.8.4 Mostrar polígonos S Mostrando los polígonos existentes**

Para verificar la existencia de un polígono, apriete la tecla S. Ahora verá todos los polígonos sombreados en rojo. El contorno polígono del tejado se sombreará en verde.

## **3.8.5 Crear Todos Generación Automática de Polígonos**

Puede pedir la generación automática de polígonos de los puntos creados y de las líneas. Después de llamar a esta función, el primer polígono encontrado se dibujará en rojo. Apriete Espacio para poder movernos a través de todos los polígonos encontrados. Puede crear un polígono desde el actual conjunto de puntos seleccionados apretando P o utilizando el menú desplegable del botón derecho del ratón. Utilice la tecla P o elija la opción del menú Polígono / Crear Polígono del menú del botón derecho y apriete para crear polígonos a partir de un conjunto de puntos seleccionados.

## **3.8.6 Crear la Superficie Generación Automática de Superficies**

Debido a la ayuda del programa Diseñador de Tejados se tiene la oportunidad de crear la superficie también indicando unos puntos en concreto. Después, puede utilizar la superficie tanto para un tejado como para un terreno. Vea los detalles en el capítulo 5.

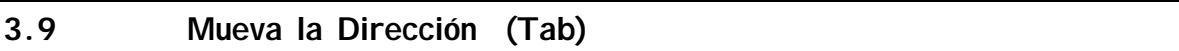

Cuando quiere mover puntos sólo en horizontal o en vertical, debe elegir un modo para la dirección. Tiene dos formas de hacer esto. Mientras aprieta el botón derecho del ratón, apriete la tecla del tabulador y mueva los puntos en la dirección deseada indicada en la pantalla, o simplemente apriete el botón derecho del ratón y elija la opción Modificar Mover Dirección del menú que nos aparece (ver figura 35). Cuando mueva un punto o un conjunto de puntos, aparecerá un flecha bidireccional en la pantalla para mostrar el modo de la dirección.

# **3.10 Mover Elementos**

El desplazamiento de los elementos se muestra en la pantalla, debe seleccionarlos en primer lugar.

Si el icono  $\mathbb{R}$  se selecciona, puede seleccionar un punto o un conjunto de puntos. Es muy simple seleccionar puntos.

- Apriete sobre el punto el cual se representa por un pequeño círculo en la pantalla - podrá seleccionarlo con el botón izquierdo del ratón.
- Puede también seleccionar un punto o unos puntos delimitando un área que los contenga (apriete y arrastre el botón izquierdo del ratón).

Para indicar su selección, el color de los puntos cambiará a rojo. Si hay puntos unos encima de otros en la ventana activa, podrá alternar la selección de los

Con Offset Horizontal Con Offset Vertical Con Altitud

puntos apretando la tecla del Tabulador. En otras vistas, puede fácilmente comprobar la selección del punto apropiado. Puede seleccionar más puntos uno después de otro. Para seleccionar puntos que se encuentran en el mismo sitio, unos encima de otros, debe seleccionar el punto dos veces. El punto o los puntos seleccionados son coloreados en rojo. Para borrar la selección del punto, debe volver a seleccionarlo.

Puede seleccionar un punto o unos puntos delimitándolos con un área. En este aso, todos los puntos, líneas y planos en el área marcada se seleccionarán. La selección se indicará también por cambiar a rojo.

Puede mover los puntos seleccionados. Existen varias formas para mover los puntos:

- Con el cursor sobre un punto, puede mover el o los puntos seleccionados apretando el botón izquierdo del ratón y viendo las coordenadas mostradas en el campo de datos en la parte inferior cuando mueva el ratón. Para más detalles o cambios en el modo de la dirección y en el uso de los modos de alternar le puede servir la ayuda del Capítulo 3.9.
- Cuando usamos las teclas de las flechas o Shift y teclas de flechas para movernos, se moverá en centímetros o en metros (en caso de unidades de medida en pulgadas, el paso se indicará en pulgadas o en pies).
- Apretando el botón derecho y eligiendo la opción del menú Mover... aparecerá la siguiente ventana en la cual podrá elegir la función apropiada para usted.

# *Con Offset Horizontal*

# *Con Offset Vertical*

Puede mover los puntos con un offset desde su posición actual en horizontal o en vertical. Introduzca los valores de offset en el cuadro de texto que se muestra en la figura 45. debe mover ambas direcciones al mismo tiempo.

# *Mover el Cursor*

También puede mover un punto o unos puntos a la retícula.

Elija la opción del menú Mover... / A Retícula o apriete después la tecla O (letra O).

En este proceso, la conexión de las líneas y los planos será también desplazada. Si los planos fuesen desviados debido a su movimiento, el programa suspenderá su movimiento con un una indicación de un error, y puede decidir si quiere continuar o no.

Si su respuesta fuese Si, los puntos se moverán hasta su nueva posición de la misma manera en la que los planos deformados se borrarán del tejado. Puede verificar esto mediante la visualización de los planos (tecla S).los planos definidos por los polígonos se sombrearán de rojo, mientras que los polígonos vacíos se sombrearán en verde.

## **3.11 Cerrar los Puntos Seleccionados**

Puede asignar un atributo especial a los puntos y después puede seleccionar los puntos pero no podrá moverlos. Apretando sobre este menú, puede cerrar los puntos seleccionados. Los puntos seleccionados se quedarán en su posición y no puede desplazarlos a menos que los suelte en primer lugar. Por supuesto, puede usar estos puntos para otras funciones (como conectarlos con líneas, definiendo planos, etc.).

### **3.12 Soltar Puntos**

Para soltar los puntos cerrados, use la opción del menú que le permite moverlos posteriormente.

### **3.13 Reset de Coordenadas F4**

Puede resetear el origen del sistema coordenado a la posición actual de la retícula, por eso, en adelante los valores X,Y aparecerán relativos a la nueva posición en la parte inferior de datos.

### **3.14 Colocar la Malla Aquí F5**

Use este comando de modo que se pueda desplazar la rejilla a uno de los puntos que ha elegido. El programa volverá a dibujar la malla completa de arriba/ abajo y de izquierda / derecha desde este nuevo origen.

### **3.15 Vuelva a Dibujarlo Todo F6**

Algunas veces encuentra algunos puntos fantasma en la pantalla y puede limpiarlos refrescando la pantalla eligiendo la opción correspondiente del menú o usando la función de la tecla F6.

# **4. Diseñador Automático de Tejados**

Este programa le proporciona la posibilidad de hacer un diseño automático de su tejado. Para esto necesita dibujar el contorno del tejado en la vista superior X-Y cuando aparezca el cuadro de texto del diseñador de techos automático apretando el botón derecho sobre una de las líneas. Aquí da una definición para la creciente pendiente de la cornisa y el tejado se volverá generalizable. Paso a seguir para diseño automático de un tejado:

- 1. Crear puntos para el contorno del tejado;
- 2. Conectar los puntos con líneas, formando un polígono cerrado;
- 3. Definiendo el contorno con una línea cerrada;
- 4. Llamando el cuadro de texto del diseñador automático de tejados, seleccionando la línea de contorno;
- 5. Entrando la definición de la pendiente de los bordes de los tejados por la parte de las líneas de contorno y generando el tejado en el cuadro de texto del diseñador automático de tejados.
- 6. comprobando el tejado y substituyéndolo por planos defectuosos del tejado.
- 7. guardando el tejado o transmitiéndolo al plano que aparece en el programa.

# **4.1 Crear Puntos en el Contorno de un Tejado**

El programa del Diseñador de Tejados puede llamarse directamente desde la ventana del área de dibujo de myHouse. En este caso, el contorno de la pared, desde la ventana de dibujo de myHouse aparecerá en la ventana del Diseñador de Tejados. El color del plano en la vista superior X-Y es azul, mientras que en la vista lateral se puede ver una única línea. En este caso, puede ver que el contorno de la pared es plano sin ninguna altura en la vertical.

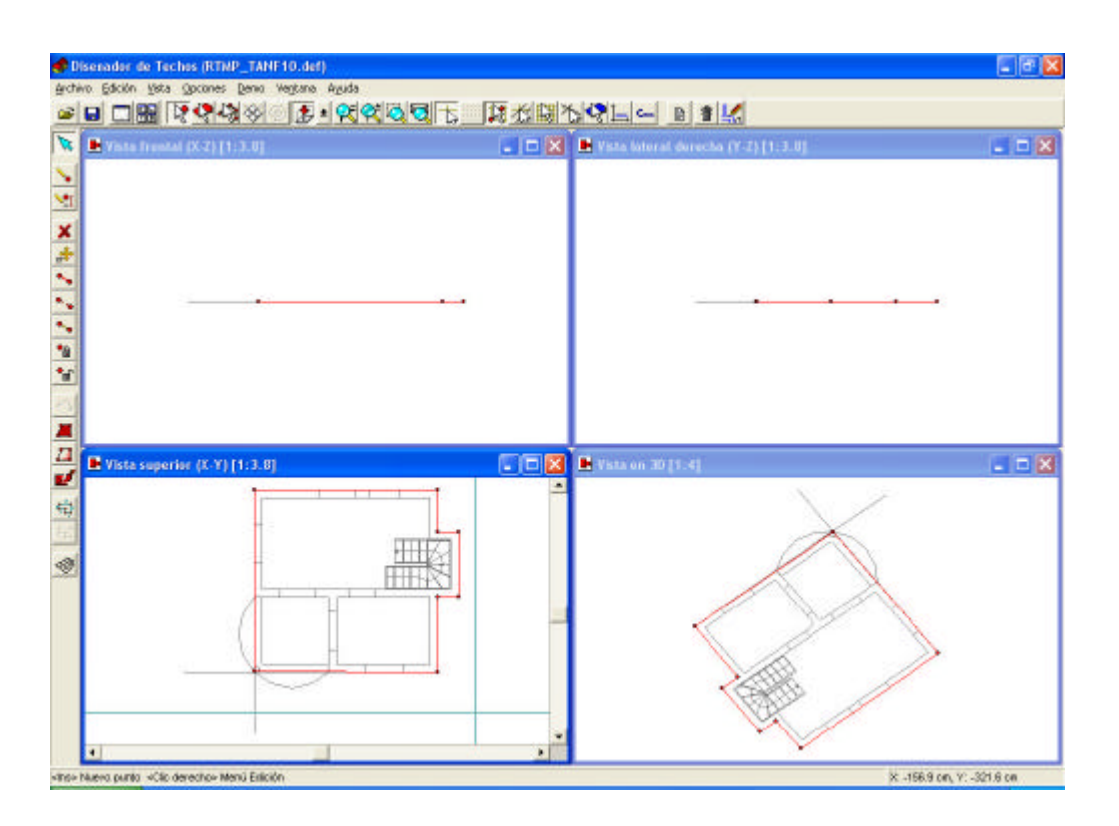

Vamos a crear puntos para crear el contorno del tejado en la vista superior X-Y. Este es el más práctico en el caso de crear puntos y activar la función de alternar a puntos apretando sobre el icono  $\mathbb{R}$  y apretando después la tecla de Insertar o eligiendo la función del botón derecho Crear Aquí... (ver Figura 49 abajo).

• Puede crear puntos de forma continua creando puntos, líneas, y polígonos. Después de apretar sobre el icono, puede crear los puntos apretando la tecla Ins. La principal ventaja de este método es la necesidad de crear las líneas y los polígonos al mismo tiempo. Puede suspender la creación de un punto apretando el botón derecho y al mismo tiempo cerrando la línea poligonal y haciendo un polígono de nuevo eligiendo del menú derecho la opción deseada.

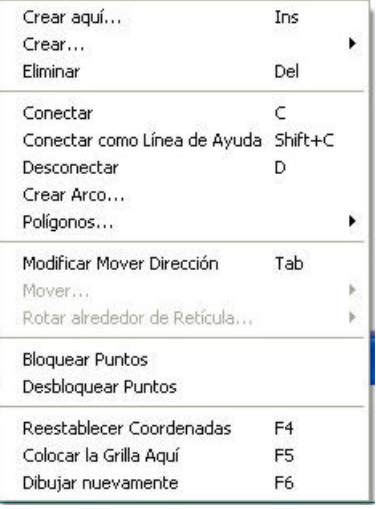

### **4.2 Conectando Puntos con Líneas, Formando un Polígono Cerrado**

Después de seleccionar dos puntos, puede ejecutar la conexión entre los puntos seleccionados apretando la tecla C o eligiendo la función Conectar del menú asociado al botón derecho del ratón. Después de seleccionar los dos puntos, puede hacer arcos eligiendo Crear Arco... comando del menú arriba mencionado y del radio introducido.

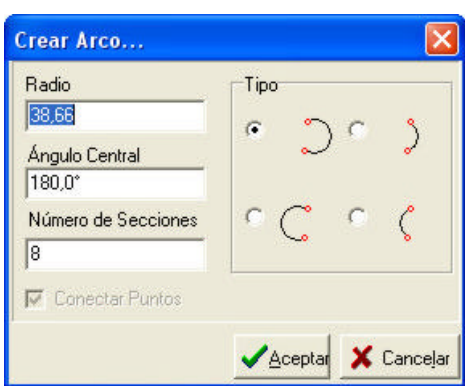

Por favor, note que dibujando una línea

poligonal no tiene que conectar cada uno de los puntos por parejas, esto se hará automáticamente.

# **4.3 Definiendo una Línea de Contorno con un Polígono Cerrado**

Puede obtener una línea de contorno con un polígono cerrado desde la ruta Editar / Contorno Tejado.../Construir o apretando la tecla Ctrl-K (Figura 51). Lo primero de todo, necesita seleccionar los puntos que desee para formar como un polígono para enmarcarlos –o apretando Ctrl-A (seleccionar todo) para seleccionar todos los puntos. Define una línea de contorno con los puntos seleccionados por el proceso arriba mencionado o apretando la tecla Ctrl-K.

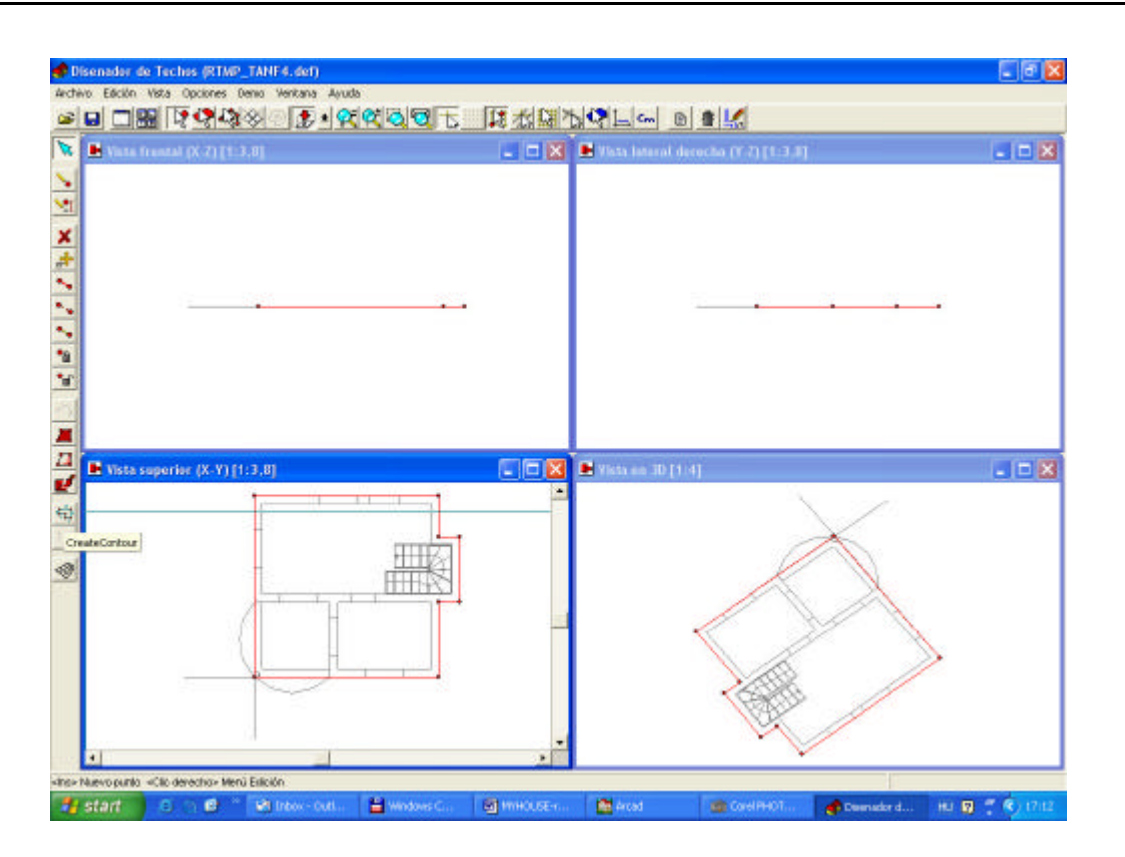

Después de la definición, los círculos pequeños que indican los puntos que desaparecen de las conjunciones de los polígonos y por eso ha creado un serie especial de líneas de contorno para el tejado que forman un polígono cerrado. Por favor, note qu e tiene también la posibilidad de –si quiere- volver a la línea de contorno del polígono previo llamando a la función Editar / Contorno Tejado.../ Quitar o apretando la tecla Ctrl-D.

Y las funciones de ayuda para borrar si es necesario Editar /Contorno Tejado.../Suprimir .

## **4.4 Llamando el Cuadro de Texto del Diseñador Automático Seleccionando la Línea de Contorno**

Coloque el cursor en la línea de contorno y selecciónela apretando con el botón izquierdo del ratón. En el cuadro de texto aparece, y puede introducir la definición de un plano del tejado para el Diseñador Automático de Tejados.

**4.5 Introduciendo la definición de la pendiente del borde de un tejado por la parte de las líneas de contorno y la generación de un tejado en el cuadro de texto del diseñador automático.**

En el cuadro de texto de arriba, puede asignar los planos del tejado a la cornisa seleccionada. Aquí puede definir la cornisa y las superficies que quiere generar por seleccionar la pendiente de la línea de contorno. Técnicamente la línea de

contorno es la sección que se corta del tejado en el plano del cuadrado del tejado.

Contenidos del cuadro de texto:

Línea de iconos funcionales

Definición del campo

Campo que nos da la anchura por defecto y la altura por defecto Plano tejado número campo

Asignar campo de perímetro Ok y Hacer botones ejecutables

Vamos a revisar los significados de estos iconos y el campo de los elementos uno por uno.

### **4.5.1 Línea de iconos funcionales**

Puede definir un nuevo plano del tejado. Apretando sobre el icono, el programa asigna un nuevo número para la definición del contorno de tejado. Este número se muestra en el campo Forma. Identifica el contorno del tejado con esos números. Esos números que aparecen en color azul se mostrarán en la vista del plano del contorno del tejado.

Usando este icono, es posible Borrar la definición existente del plano del tejado (forma).

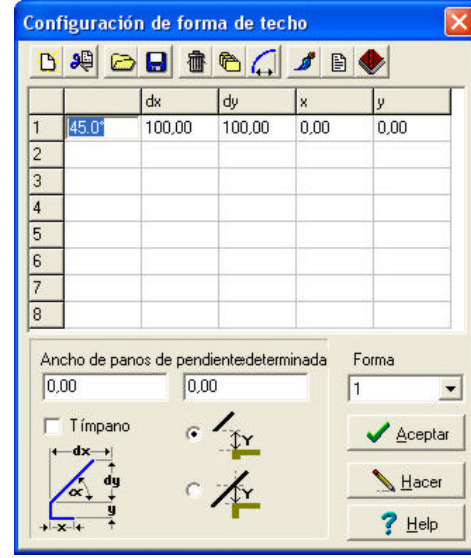

La definición actual se puede borrar de la asignación del tejado apretando sobre el icono. La definición del contorno del tejado se borrará de todas las líneas de contorno que contengan ese número de definición, por eso tendrá que asignar otra definición a estas.

Puede Cargar una definición de un contorno de tejado guardada (forma). La extensión del fichero de la definición del contorno del tejado es SHP. En el cuadro de texto que se visualiza Abrir, puede elegir un nombre de fichero, el cual se asignará al número mostrado en el campo Forma.

**Puede Guardar la definición de un contorno de tejado (forma). La extensión** del fichero de la definición del contorno es SHP. En el cuadro de texto se visualiza Guardar, puede asignar un nombre de fichero a la forma para guardarla. Merece la pena guardar la definición típica por eso no tiene que definir el mismo dato una vez tras otra.

Puede Borrar la definición actual. La función borra el campo de definición y asigna una nueva definición para el número mostrado en el campo Forma.

Usando este icono, puede poner la definición del contorno del tejado mostrada en el campo de definición y numerado en el campo forma para todos los contornos del tejado.

Una definición del contorno de tejado se puede formar como un arco. Puede hacerla llamando el generador de arco. Después de apretar sobre el icono el cuadro de texto siguiente aparece donde ha introducido los valores del arco.

# *Altura de la curva (Y):* La altura del arco.

*Anchura de la Curva (X):* La anchura del arco. Con la ayuda de estos dos valores, el programa divide un arco en 8 partes, y puede ver los valores en el campo de definición después de apretar sobre el

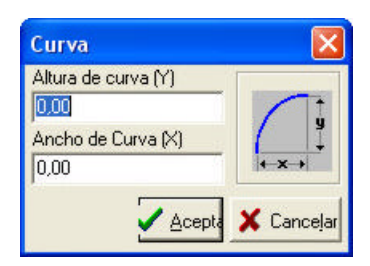

botón Aceptar. El valor para la X y para Y es la suma de los valores en el campo dx, y dy generado y mostrado en el campo de definición. Puede hacer más modificaciones en los contenidos del campo de definición después de generar el arco.

## **4.5.2 El Campo de Definición**

En el campo de definición, el programa define una serie de secciones en una línea como la mostrada en el icono .

Los datos de definición son los siguientes:

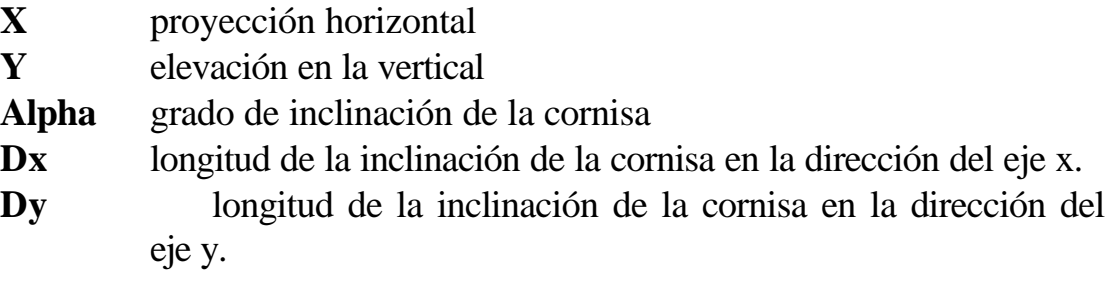

En una línea puede ver una definición de una serie de secciones mostradas en el icono  $\mathfrak l$ 

El tejado se puede construir por la parte de las cornisas como intersecciones de planos. Para todos los contornos de tejados, una definición se puede asignar, la cual puede ser la misma o deferente por páginas. La definición se identifica por su número. Un plano de definición de una cornisa puede estar formado por 8 definiciones y el creciente contorno del tejado puede estar compuesto por ocho secciones sucesivas como las mostradas en el icono. En cada línea, los valores de la X, Y se pueden introducir o se pueden omitir. El grado, el valor de dx, dy son independientes uno del otro. Cuando introducimos valores, puede elegir cual de los dos valores de los tres que usted conoce y desea introducir, y el programa calculará el valor requerido para el tercero. Si desea que sea el programa el que calcule el valor requerido, luego necesita rellenar los otros dos y después de introducir el tercer campo, borre y pulse la tecla aceptar. El programa calculará el tercer valor y calculará el nuevo valor y lo escribirá en el campo correspondiente.

*Comentario:* cuando utiliza un método de cálculo, ocurren algunas imprecisiones. Los valores elementales son el dx, dy. El valor de alpha le ayuda a rellenar el campo de definición con un nuevo valor el que sólo se utiliza como valor de referencia.

Una definición del contorno del tejado se puede asignar a todos los planos con la ayuda del icono  $\Box$ .

### **4.5.3 El campo que da la anchura por defecto y la altura por defecto**

*El campo que da el valor de la anchura por defecto:* el contorno del tejado empieza más allá del primer perímetro de la pared, el que se introdujo aquí. Usando esta función, puede obtener una mayor perspectiva.

*El campo que da el valor de la altura por defecto:* el contorno del tejado empieza por un valor elevado introducido aquí. En orden de ser exactos, el contorno del tejado se considera el nivel 0 y el valor que se introduce es el desplazamiento en vertical desde esta base 0. puede variar estos valores desde la altura del tejado de comienzo.

## **4.5.4 Número del campo del plano del tejado**

Este es el número en un campo, el cual identifica la definición del contorno del tejado mostrado en el campo de definición.

## **4.5.5 Campo de Asignación del frontal**

El frontal puede pertenecer a la cornisa. En este caso, puede no necesitar rellenar el campo de definición, sólo tiene que indicar que habrá un frontal en la cornisa adherido a un número del plano. El programa del diseñador de tejados no genera el plano para esta cornisa. Las paredes localizadas en el plano se construirán automáticamente, y los otros planos del tejado podemos cortarlos. La anchura por defecto es sólo un parámetro numérico que tiene efecto cuando se selecciona una forma de tejado.

# **4.5.6 Icono de información**

Este icono explica el significado de los valores mostrados en el campo de definición. La definiciones de los datos son las siguientes.

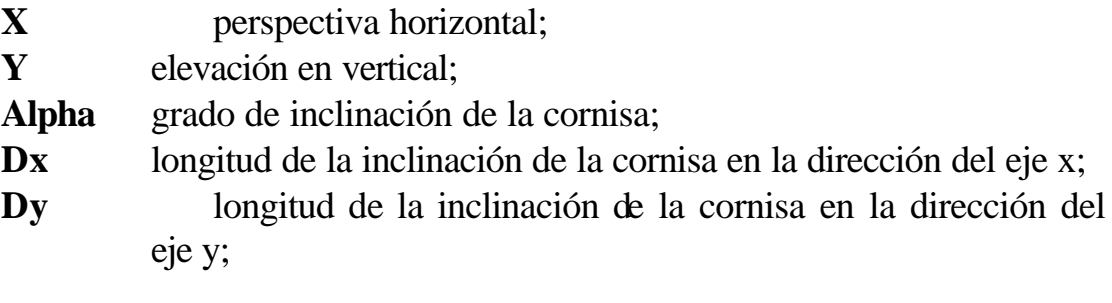

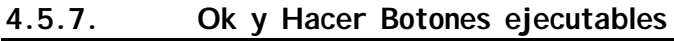

**OK** usando este botón, puede asignar la definición a una cornisa seleccionada.

Hacer usando esta función el programa creará un tejado con la ayuda de las definiciones.

## **4.5.8 Ejemplo de la generación de un tejado automático**

Vamos a revisar un ejemplo para hacer la forma de un tejado. Mueva el puntero hasta el contorno del tejado y seleccione una cornisa del plano y apriete el botón izquierdo. Aparecerá el cuadro de texto del plano del tejado para definir la generación de un tejado automático.

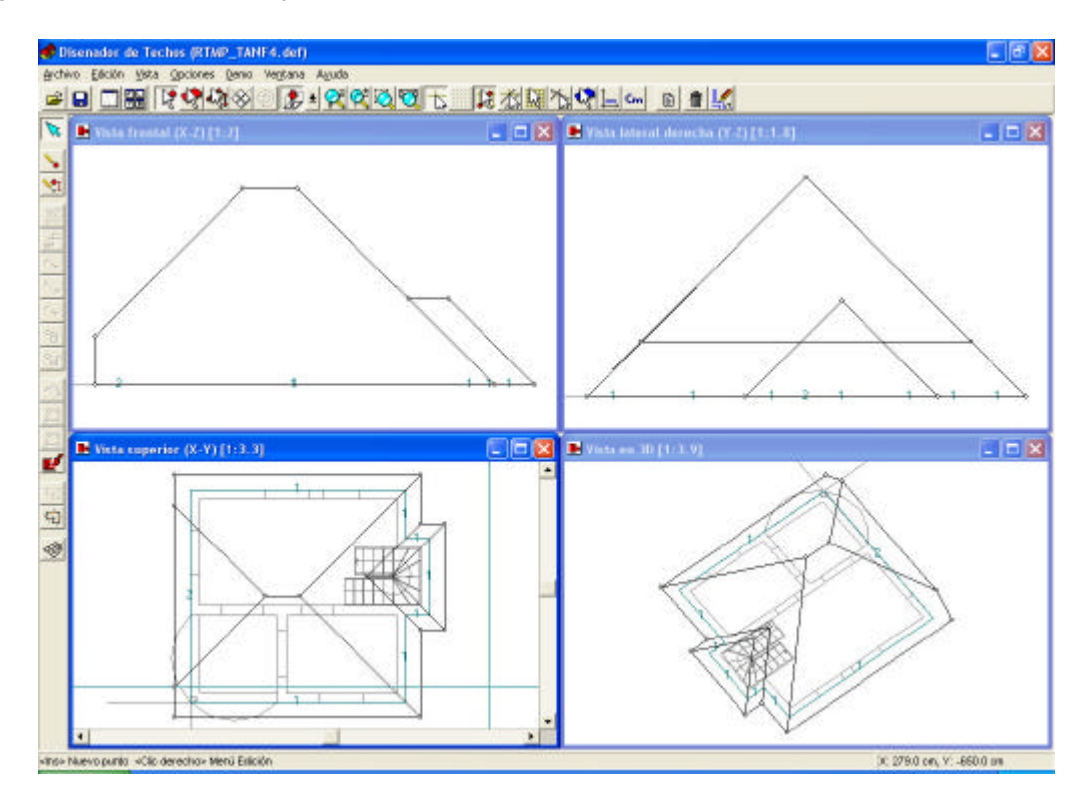

La definición le pregunta al programa por dos tipos de generación de planos de tejados (ver figura 55.a,b). Puede introducir el valor del contorno del tejado en el campo de definición. En el plano tipo 1introduce una definición con dos ángulos de inclinación para la definición del contorno del tejado .

Después de introducir la definición tipo 1, la asigna a todo el plano apretando sobre el icono  $\Box$  y después quita el cuadro de texto con la ayuda del icono (ver figura 55.b). puede generar luego un plano con la forma del tejado apretando sobre el botón Hacer.

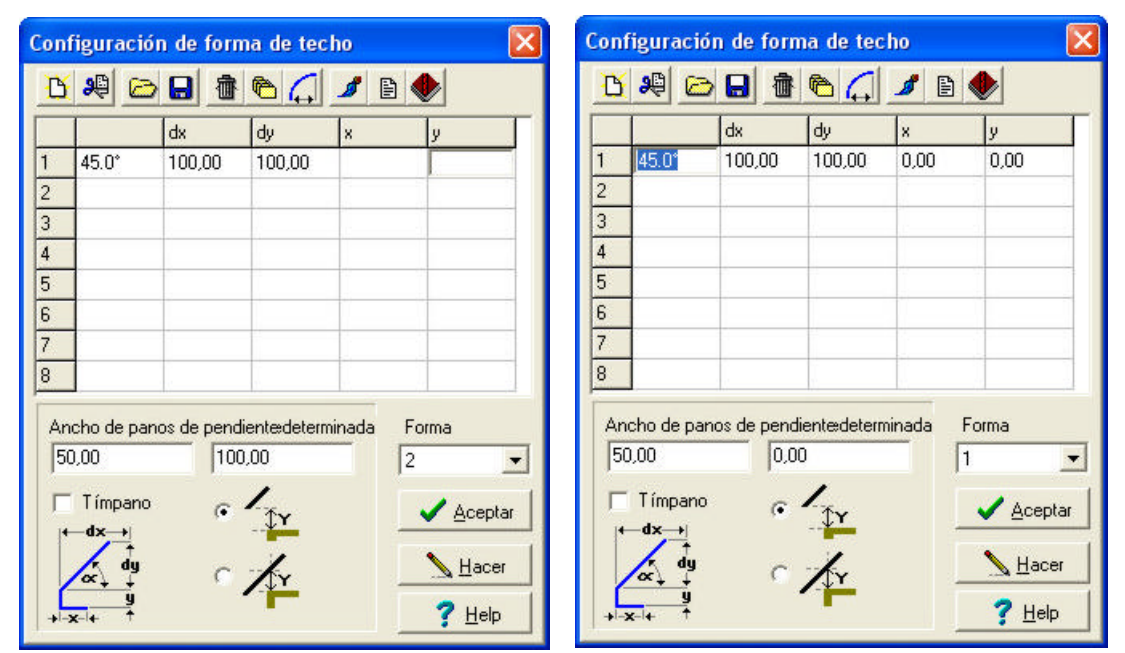

Vamos a tomar otro ejemplo, en el que puede ver que el ángulo de inclinación del plano generado puede ser negativo.

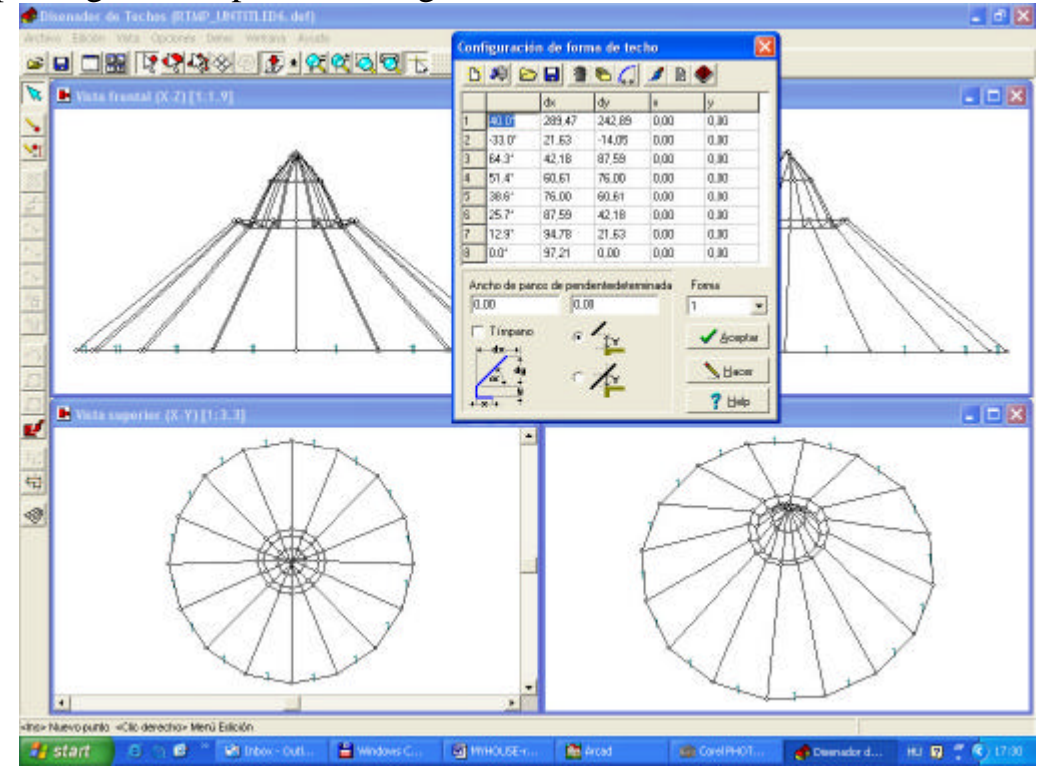

## **4.6 Comprobando el tejado y creando un tejado substituto para aquellos que sean defectuosos**

Como ha comprobado, el resultado de la generación de un tejado, puede ver en este simple ejemplo, el tejado completo se ha generado satisfactoriamente, por esto no necesita fijar cualquier otro plano incompleto. Si no fuera satisfactorio, el programa nos advertiría con un mensaje como el mostrado en la figura 58. Luego podrá fijar los planos que faltan creando nuevos planos.

## **4.7 Guardando el tejado o transmitiéndolo al programa de planos**

Puede guardar el tejado en un fichero. Si llama al Diseñador de Tejados desde la ventana de dibujo de myHouse, luego apriete sobre el icono  $\frac{\mathbb{I}^{\mathcal{L}}}{\mathbb{I}^{\mathcal{L}}}$ , podrá volver a transmitirlo desde myHouse y colocarlo en su plano.

## **5 Generando una superficie**

Puede incluso utilizar este programa para generar una superficie creando unos puntos especiales que puede utilizar después para cualquiera de los dos, tanto tejados como superficies de terreno. Necesita definir el contorno exterior del terreno y la elevación típica de los puntos de la superficie. No es necesario para los puntos de la vista del polígono superior –el polígono que marca el terreno- para estar en el mismo plano. Estos pueden ser manipulados arbitrariamente. Por ejemplo, crear nuevos puntos y conectarlos con líneas y alcanzar dos puntos hasta la misma altura y un tercero hasta la mitad a una altura más baja. Estos puntos se pueden crear por la función Crear.../ con altitud donde puede definir el valor de altitud de un punto en el cuadro de texto mostrado en la figura.

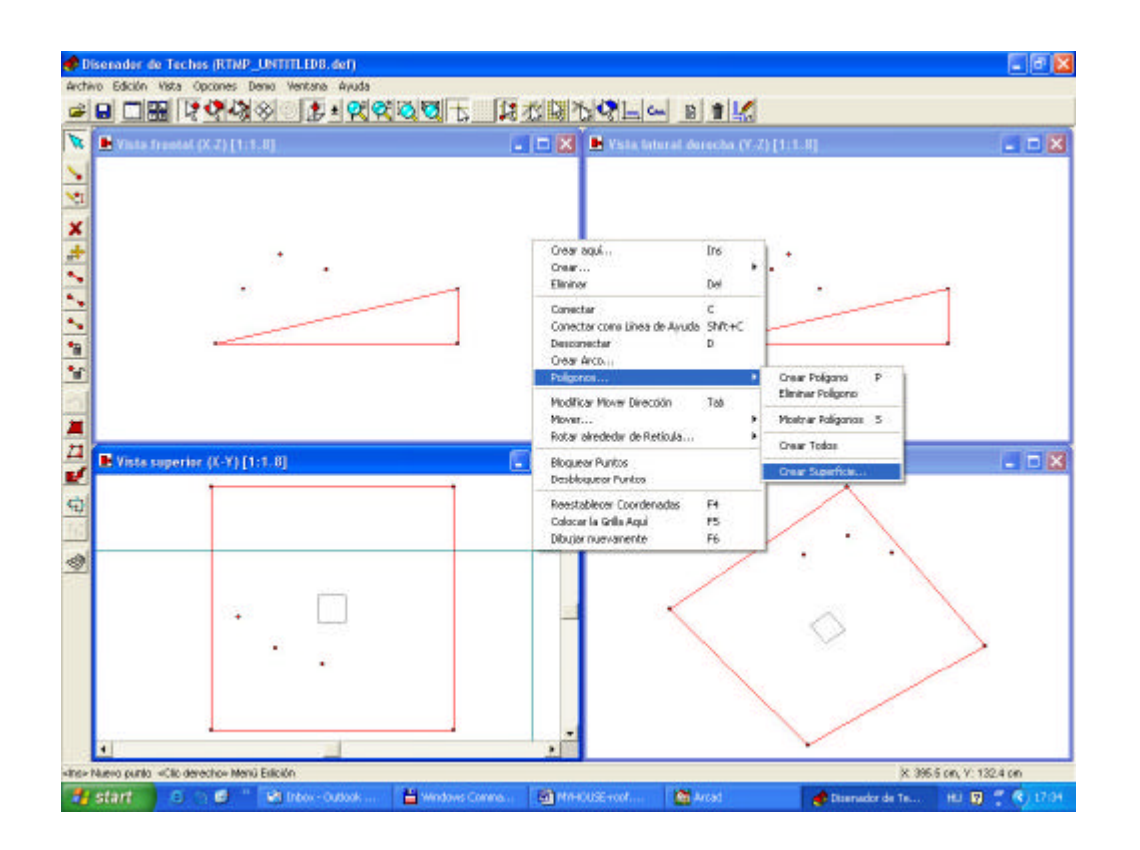

Conecte estos puntos con los otros puntos los cuales están definidos en el perímetro de la superficie. El resultado es el mostrado en la figura. ¡Note que uno de los puntos del contorno se ha elevado!

Para generar la superficie, necesita seleccionar uno de los puntos del contorno de la superficie. Apretando el botón derecho, puede llamar a la superficie generada desde Polígono.../ Crear polígono.

Importante: si la superficie no es satisfactoria y quiere cambiar la base de los puntos o su contorno, use el comando Deshacer (Alt BackSpace) para borrar la superficie generada. Antes de volver al editor del plano puede querer guardar

el contorno de la superficie (no la superficie generada) como otro fichero (función Guardar como...), porque no es posible generar la superficie de la misma forma y tan fácil como puede ser en el generador de tejados automáticos.

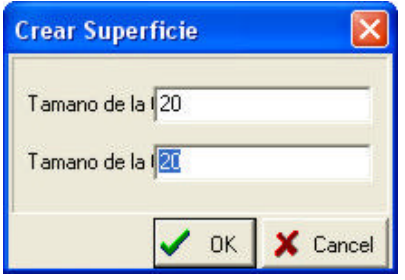

Necesita definir la densidad de la rejilla para la

generación de la superficie. En el ejemplo, el valor utilizado es de 20 cm en ambas direcciones.

La superficie generada se muestra en la figura.

Comentarios: si desea crear una superficie más lisa, necesita crear un espaciado más equitativo entre los puntos en la imagen de la vista superior, y la superficie alternará a esos puntos. Puede también generar una superficie completa usando la pendiente contraria.

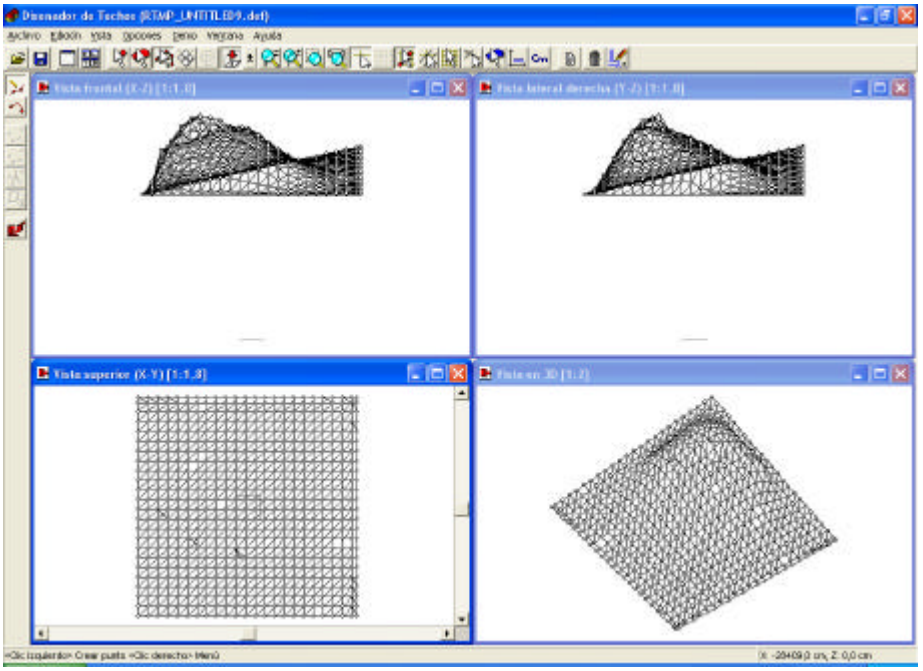

# **6 Editor rápido de tejados**

Puede empezar esta función apretando el icono **de** en el editor del plano. Si empieza haciendo un nuevo plano, después de apretar el icono, tiene que definir un contorno para el tejado en el editor del plano. Puede hacer esto también usando el ratón. Para cerrar el contorno haga también doble clic o apriete sobre el primer punto del contorno. Puede editar un tejado existente seleccionándolo, y clicando sobre el icono  $\mathbb{R}$ .

Los contenidos del cuadro de texto son los siguientes:

Funcionalidad de la línea de iconos

Definición del campo

Campo para introducir valores por defecto dela anchura y la elevación.

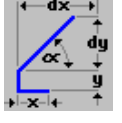

Icono de información

Botón para refrescar el dibujo del tejado.

Botones para seleccionar las funciones del ratón

Línea para estado de los mensajes en el proceso de creación del tejado.

- **C<sub>m</sub>** lnch Alternar entre centímetros y pulgadas.
- **E** La función borra el campo de definición y los parámetros del tejado.
	- Puede también poner las propiedades de la superficie del tejado.
	- Salga de la edición del tejado, borre el y tejado y vuelva a la edición del plano.
- 
- $\frac{\mathbb{I}_{\mathcal{A}}}{\mathcal{A}}$  Arde el plano y vuelva al editor del plano.

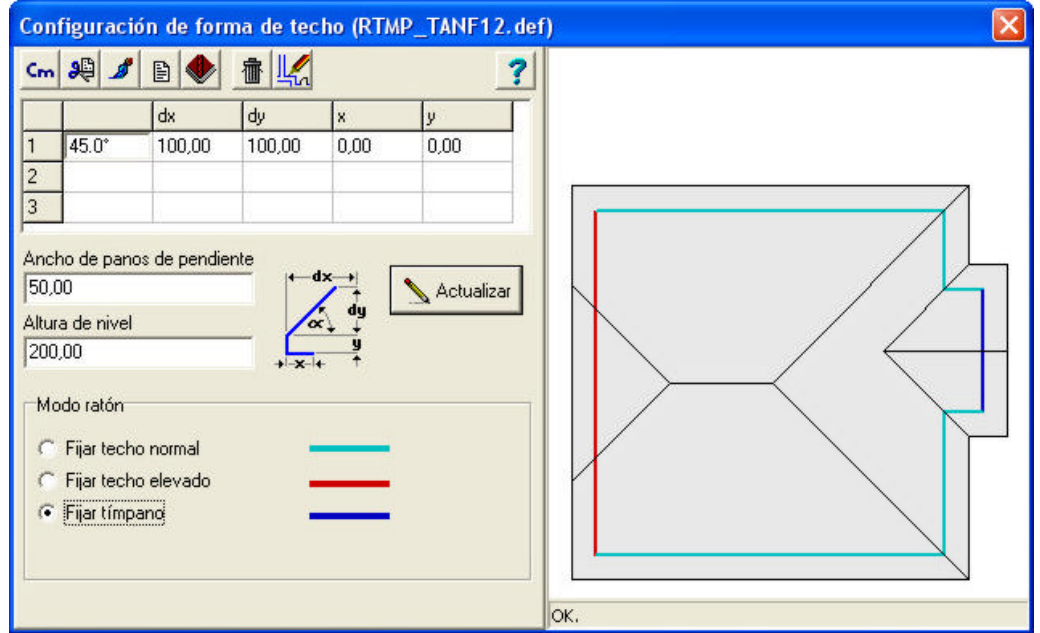

En el campo de definición, el programa define toda una serie de secciones en una línea mostrada en el icono. El icono muestra una sección transversal del tejado como si la viera paralela con la pared.

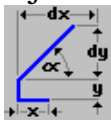

La definición de los datos es como sigue a continuación:

**X** perspectiva horizontal **Y** elevación en vertical **Alpha** grado de inclinación de la cornisa **Dx** longitud de inclinación de la cornisa en la dirección del eje x. **Dy** longitud de inclinación de la cornisa en la dirección del eje y.

En una línea puede ver una definición de una serie de secciones mostradas en el icono. El tejado se puede construir de un lado de las cornisas como intersecciones de los planos. Para todos los contornos de los tejados, se debe asignar una definición, la cual podría ser:

- tejado normal
- tejado elevado
- hastial

Un borde creciente del tejado se puede formar de la sucesión de tres secciones como se muestra en el icono. En cada una de las líneas, el valor de la X y de la Y se pueden introducir o bien se pueden omitir. El grado, el valor de dx, dy son independientes uno de otro. Cuando introducimos valores, puede elegir cual de los dos valores o de los tres conoce y desea introducir, y el programa calculará el tercer valor que se requiere. Si desea que sea el programa el que lo calcule, entonces, necesita rellenar los otros dos y después de introducir el campo para el tercer valor, bórrelo (utilice la tecla Borrar o el tabulador) y apriete la tecla Aceptar. El programa calculará el nuevo valor y lo escribirá en este campo.

*Comentario:* cuando utilice este método de cálculo, puede ocurrir alguna imprecisión . los valores elementales son los de dx y dy. El valor de alpha le ayuda a rellenar el campo de definición y sólo se usa para valores de referencia.

*El campo para introducir el valor de elevación:* el contorno del tejado empieza por un valor alto, el cual se introducirá aquí. En el orden de ser exactos, el contorno del tejado se considera el nivel base 0 y el valor que introduce es el offset en vertical desde esa base 0. este valor se utiliza para esos contornos laterales los cuales son un tejado elevado (ver después).

*El campo para introducir la anchura por defecto:* el contorno del tejado empieza más allá del perímetro de la pared por el valor introducido aquí. Usando esta función, puede obtener unas perspectivas más grandes.

El botón para refrescar actualiza la vista superior del tejado. Sin embargo, apretando el botón no es siempre necesario porque apretando el botón Aceptar después de haber introducido cualquiera de los parámetros tiene el mismo efecto.

Puede personalizar el tejado usando los tres diferentes tipos de tejados disponibles.

- tejado normal
- tejado elevado
- hastial

Para cada uno de los lados del contorno del tejado, se asigna uno de estos tipos. Para asignar un tipo a un lado del tejado elija el tipo con el botón y apriete en el lado sobre la vista superior del tejado.

Use tejado Normal para los extremos en los que el tejado no está elevado. Usando tejado elevado desplazará el plano del tejado lo correspondiente al valor introducido en Elevación.

Elija hastial cuando resulte en un corte en vertical del tejado en una de las partes especificadas. Los tres tipos son los mostrados en los diferentes colores en la vista superior del contorno del tejado.